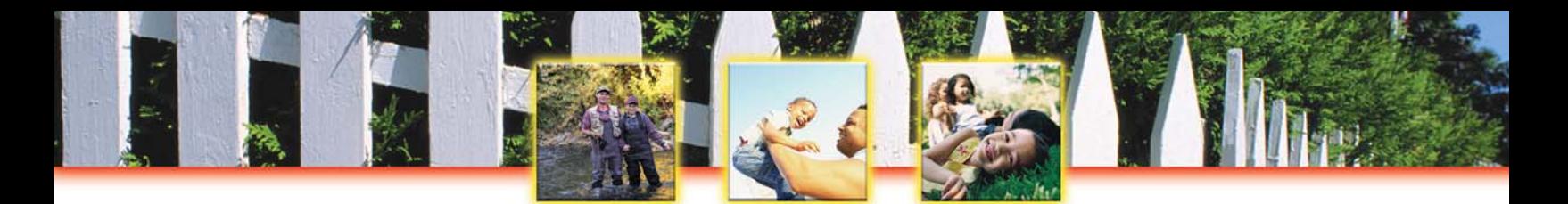

# **Would You Like to Know About Releases of Toxic Chemicals in Your Community?**

- √ **Are you concerned about toxic chemicals released in your community?**
- √ **Do you live near businesses that use toxic chemicals?**
- √ **Would you like to know about toxic chemicals released near your child's school?**

#### **By law, you have the right to know about toxic chemicals that are released into your community.**

A Federal law called the Emergency Planning and Community Right-to-Know Act (EPCRA) gives you the right to know about toxic chemicals released into the environment. The law requires that certain businesses and other types of facilities that manufacture or use significant amounts of toxic chemicals report annually on their releases of these chemicals. The reports contain comprehensive information about the types and amounts of chemicals that are released each year into the air, water, and land. The U.S. Environmental Protection Agency (EPA) maintains this information in a database called the Toxics Release Inventory (TRI), which is available over the Internet.

### **Did you know you can go directly into the Toxics Release Inventory (TRI) on the Internet and access company environmental reports?**

Each year, EPA collects over 95,000 individual toxic chemical release reports from 25,000 industrial and Federal facilities. These reports are compiled on the Internet in the Toxics Release Inventory (TRI). The TRI is unique in that it marks the first time that the public has direct access to detailed information about releases and management of toxic chemicals in their communities. With information from the TRI, citizens can increase their knowledge of chemical usage in their area and use this knowledge to help make their neighborhoods safer and cleaner.

**Get Started!** EPA has prepared this guide to help you access the TRI and answer questions about toxic chemical releases in your community. Turn the page for step-by-step instructions on how to access the TRI database and learn more about chemical releases into the air, water, and land.

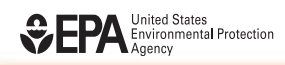

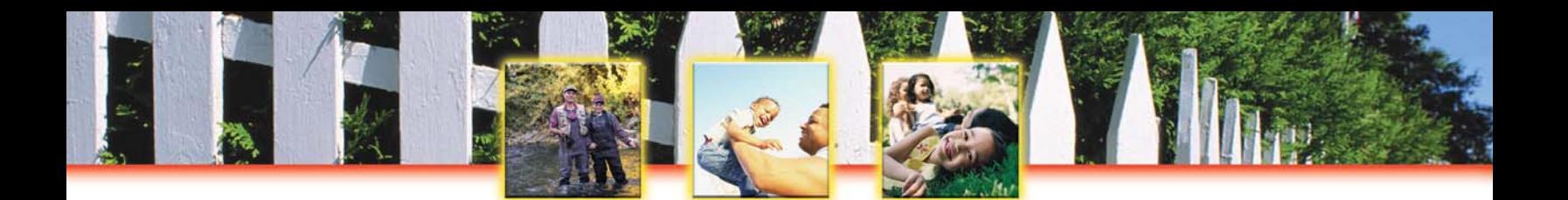

This guide was prepared and published by the U.S. Environmental Protection Agency's Region 8 office in August 2004. EPA prepared this guide to help you access the Toxics Release Inventory (TRI) and answer questions about chemicals in your community via the Internet. If you have questions about the TRI or for an updated copy of this guide, please contact us at:

U.S. Environmental Protection Agency TRI Program (8P-P3T) 999 18th Street, Suite 300 Denver, Colorado 80202 http://www.epa.gov/region8

Call us toll-free at 1-800-227-8917 (from Colorado, Montana, North Dakota, South Dakota, Utah, & Wyoming) or from anywhere in the U.S. at 303-312-6312 (not a toll-free call). Ask for a copy of TRI: It's Your Right to Know.

Updated copies of this guide are also available on the Internet at:

http://www.epa.gov/region8/toxics\_pesticides/epcra

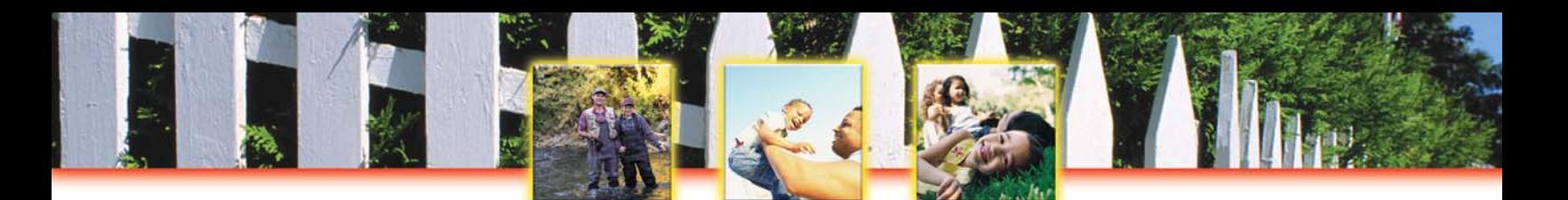

# **Getting Started! Find Answers in the TRI**

**Toxics Release Inventory: It's On-Line! It's Easy! It's Your Right to Know!**

EPA prepared this guide to help you access the Toxics Release Inventory (TRI) and answer questions about toxic chemical releases in your community. Get started finding answers with the easy-to-use web instructions in the first six sections of this guide, or jump to the end of this guide and read more about this innovative right-to-know law.

#### **Create Chemical Reports**

- Create a CHEMICAL REPORT with TRI Explorer EPA 908-F-04-001A
- Find a Facility's **FORM R CHEMICAL REPORT** with Envirofacts EPA 908-F-04-001B

#### **Create Facility Reports**

- √ Create a **FACILITY REPORT** with TRI Explorer EPA 908-F-04-001C
- √ Create a **TRI FACILITY SUMMARY REPORT** with Envirofacts EPA 908-F-04-001D

#### **Create Maps and Geography Reports**

- √ Create a **GEOGRAPHY REPORT** with TRI Explorer EPA 908-F-04-001E
- √ Create **DYNAMIC MAPS** with TRI Explorer EPA 908-F-04-001F
- √ Create a **TRI STREAM, RIVER, OR LAKE REPORT** with Envirofacts EPA 908-F-04-001G
- √ Download the **COMPLETE TRI DATA SET** for Your State or the Entire Nation EPA 908-F-04-001H

#### **Create Industry Reports**

- √ Create an **INDUSTRY REPORT** with TRI Explorer EPA 908-F-04-001I
- √ Create **ADVANCED INDUSTRY REPORTS** with Envirofacts EPA 908-F-04-001J

### **Create Trend Reports**

√ Create a **TREND REPORT** with TRI Explorer EPA 908-F-04-001K

#### **Create Waste Transfer and Waste Management Reports**

- √ Create a **WASTE MANAGEMENT REPORT** with TRI Explorer EPA 908-F-04-001L
- √ Create a **WASTE TRANSFER REPORT** with TRI Explorer EPA 908-F-04-001M
- √ Create a **LIST OF CHEMICALS TRANSFERRED INTO YOUR STATE** with Envirofacts EPA 908-F-04-001N
- √ Create a **LIST OF CHEMICALS RELEASED TO YOUR CITY'S WASTEWATER TREATMENT PLANT** EPA 908-F-04-001O

### **Important Information You'll Want to Know** EPA 908-F-04-001P

- What is TRI?
- Who Reports to TRI?
- Who Uses TRI?
- √ How Does TRI Affect Me?
- $\sqrt{\int_{\text{United States}}^{\text{United States}}$  Factors to Consider When Using TRI

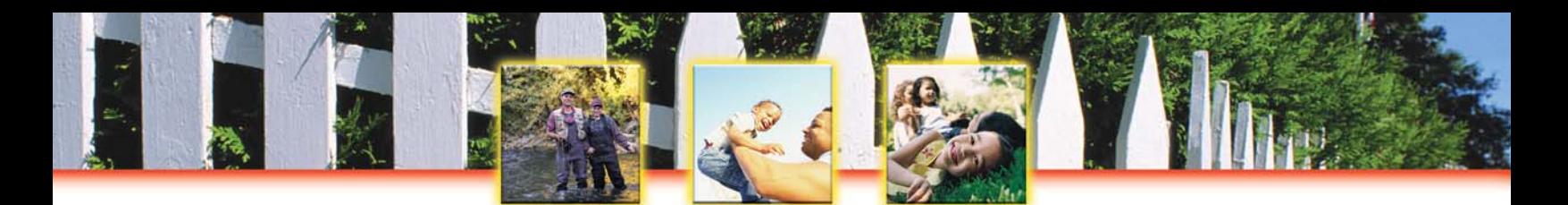

# **Getting Started! Find Answers in the TRI**

**Toxics Release Inventory: It's On-Line! It's Easy! It's Your Right to Know!**

The TRI is readily available on the Internet at EPA's TRI Explorer and Envirofacts Warehouse web pages. While both TRI Explorer and Envirofacts contain the same TRI data, they have different database search capabilities. Which web page you use depends on what you are looking for.

# **TRI EXPLORER**

#### www.epa.gov/triexplorer

With TRI Explorer's user-friendly search engine, you can easily and quickly search the TRI for information on facilities in your county or state. Find answers to these questions in TRI Explorer:

- √ **What are the top 100 toxic chemicals released to the air, water, and land in your state?** Find your answer with a **TRI CHEMICAL REPORT!**
- √ **What are the top 100 facilities in the U.S. based on releases of toxic chemicals to the environment?** Find your answer with a **TRI FACILITY REPORT!**
- √ **Have releases of toxic chemicals to the air, water, and land in the U.S. increased or decreased since 1990?** Find your answer with a **TRI TRENDS REPORT!**
- √ **Which state had the highest releases of toxic chemicals to the air, water, and land?** Find your answer with a **TRI GEOGRAPHY REPORT!**
- √ **Which industry sector releases the most toxic chemicals to the air, water, and land?** Find your answer with a TRI INDUSTRY REPORT!
- √ **What facilities recycle the greatest quantity of chemicals?** Find your answer with a **TRI WASTE MANAGEMENT REPORT!**

The step-by-step instructions included in this guide can help you find answers to these questions and more!

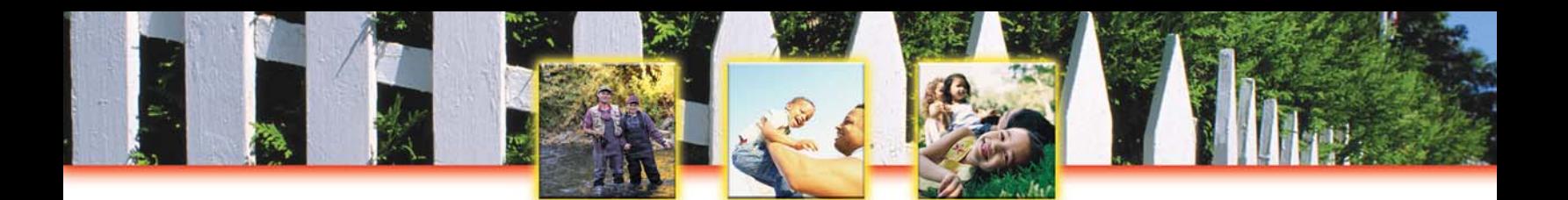

# **TRI ENVIROFACTS** www.epa.gov/enviro

Envirofacts is EPA's one-stop source for environmental information. It contains a wealth of environmental information and provides you access to some of EPA's most important databases, including TRI. With Envirofacts, you can learn more about environmental activities that may affect air, water, and land anywhere in the United States.

- √ **How can I find a detailed summary of all the TRI reports ever filed by a specific facility?** Find this summary with a **TRI FACILITY SUMMARY REPORT!**
- √ **How can I view the actual TRI reports filed and certified by a specific facility?** View the TRI reports with a **FORM R CHEMICAL REPORT!**
- √ **What toxic chemicals were released into the Mississippi River in 2001?** Find your answer with a **TRI STREAM, RIVER, OR LAKE REPORT!**
- √ **What toxic chemicals are released by petroleum refineries?** Find your answer with an **ADVANCED INDUSTRY REPORT!**

### **What you can do. TAKE ACTION! You are a full partner in environmental protection.**

These TRI reports enable you to take the initial step in recognizing if chemicals that are manufactured, released, or transferred in your community pose a threat. You have tools at your disposal to take action now!

- √ **Work with your local government** to improve government policies, create incentives for pollution prevention, and step up enforcement.
- √ **Take local action!** Raise your concerns with CEOs, industrial managers, and trade associations. Encourage these industries to improve chemical management and pollution prevention.
- √ **Learn more about the right-to-know laws designed to empower you.** Considered one of the most potent pieces of environmental legislation, the TRI is designed to empower you to help protect your environment. You have a right to know.

#### *Turn the page and get started now!*

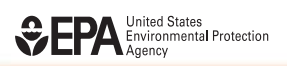

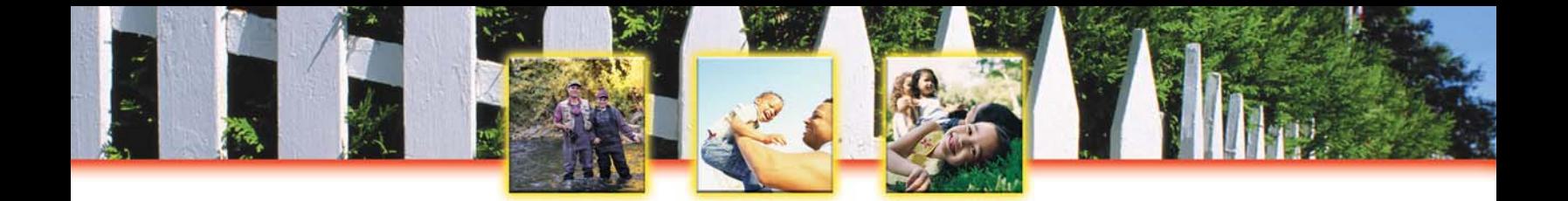

 $\mathcal{A}_{\mathcal{A}}$ राज

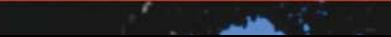

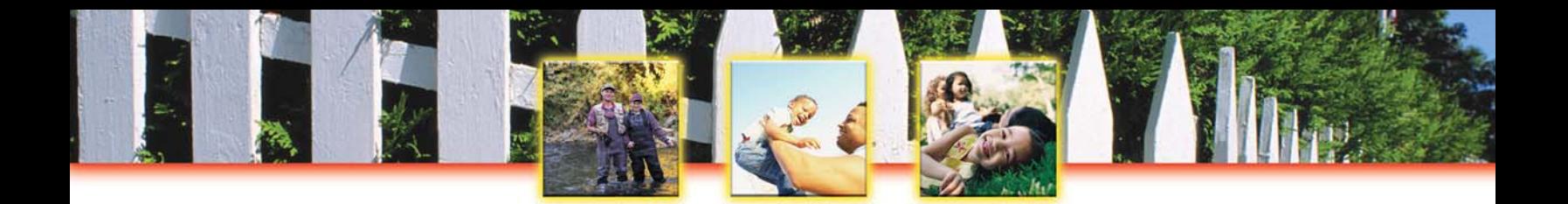

# **Create Chemical Reports**

**Create a CHEMICAL REPORT With TRI Explorer** Find a Facility's Form R CHEMICAL REPORT with Envirofacts

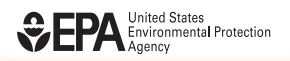

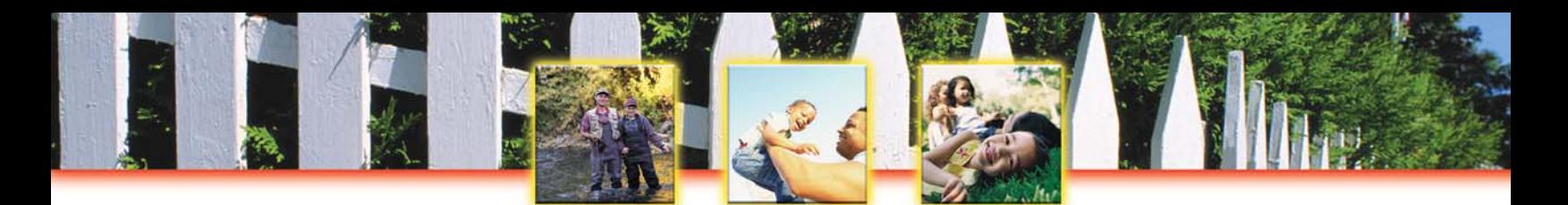

# **Create a CHEMICAL REPORT with TRI EXPLORER**

**Toxics Release Inventory: It's On-Line! It's Easy! It's Your Right to Know!**

- √ **Did you know that 132 million pounds of OSHA carcinogens, 150,000 pounds of mercury, and 1.63 million pounds of lead were released to the air in 2001?**
- √ **What chemical ranks #1 for releases to surface water in your state?**
- √ **What are the top 100 chemicals released to the air, water, and land in the U.S.?**

# **You can quickly and easily find answers to these questions on the web with a made-to-order TRI CHEMICAL REPORT!**

#### **This is what your TRI CHEMICAL REPORT WIll look like...**

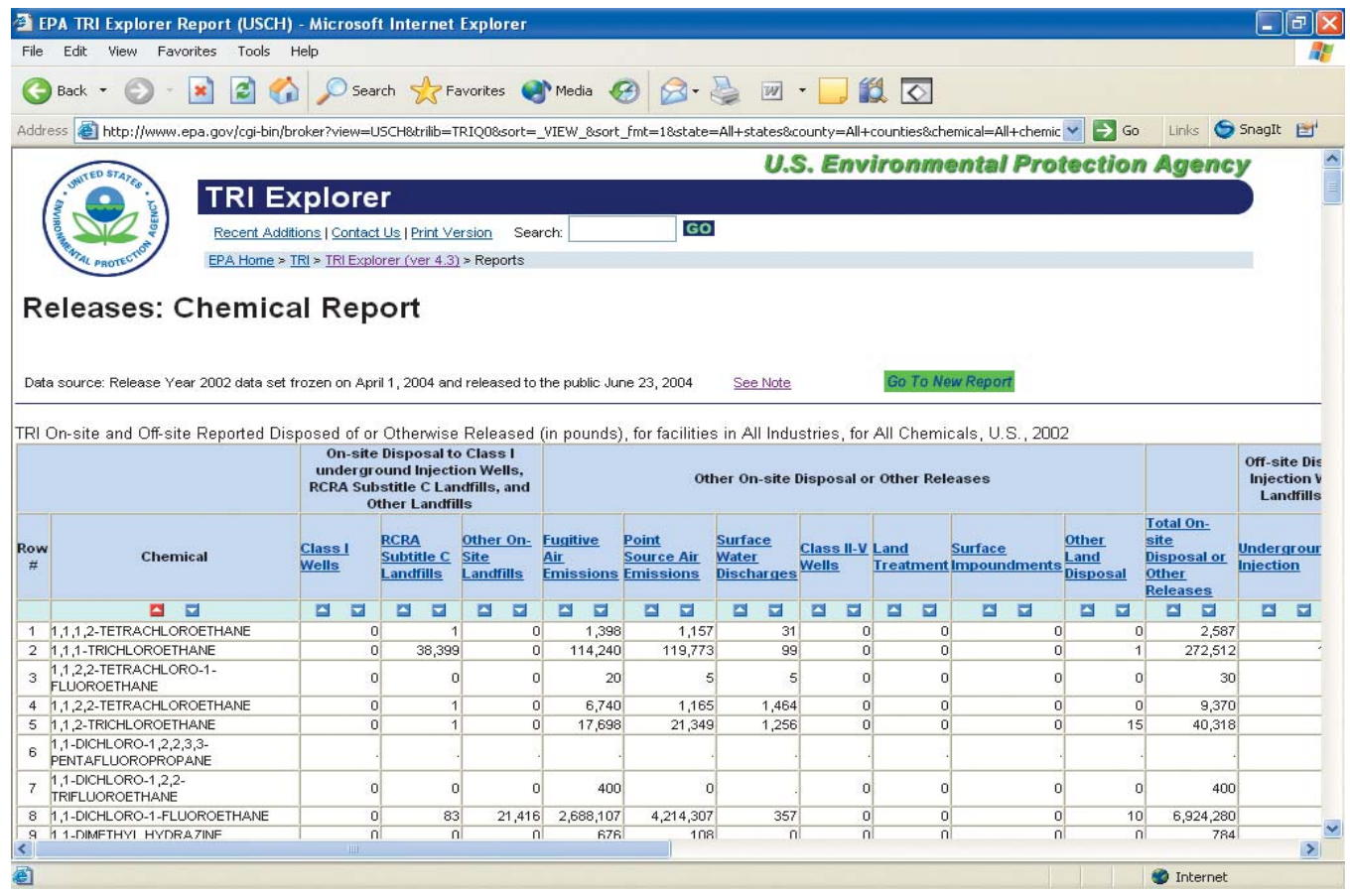

*Turn the page...* find out how to create your own **TRI CHEMICAL REPORT** in minutes!

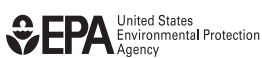

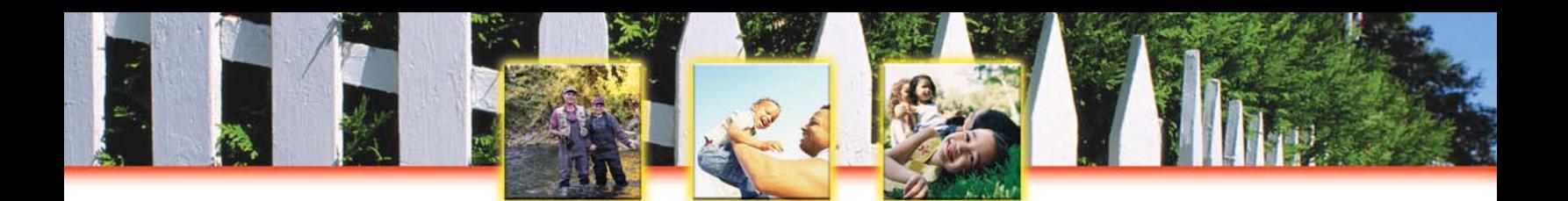

### **To create your own TRI CHEMICAL REPORT, follow these easy steps:**

- 1. Go to EPA's TRI Explorer at www.epa.gov/triexplorer.
- 2. Under "Reports" on the left-hand side of the screen, select "Chemical."
- 3. If you click on "Generate Report," you will receive a list of all TRI chemicals that were released in the U.S. during the specified year. The report will include releases to air, land, surface water, underground injection wells, total disposal and releases on-site at the facilities, and total disposal and releases off-site. The report includes chemicals released by all industries that are regulated by TRI.

Your **TRI CHEMICAL REPORT** will automatically be sorted alphabetically by chemical. You can quickly and easily sort this list by air emissions, surface water discharges, underground injection, total releases on-site, and total releases off-site by clicking on the little arrows at the top of each column.

#### *Customize* **your TRI CHEMICAL REPORT...**

- What TRI chemicals are released in your state, county, or zip code? Simply make a selection under "Geographic Location" and click on "Generate Report."
- √ **Wondering how many persistent, bioaccumulative, and toxic (PBT) chemicals, OSHA carcinogens or hazardous air pollutants (HAPS) were released?** You can create a list of these chemicals by clicking on the arrow under "Chemical Released." Scroll down and click on "Select a chemical group." There are several chemical groups to choose from. Click on the arrow next to "Newly Added 1995 Chemicals", make your selection, and click "Generate Report."
- √ **What chemicals are released by electric utilities or plastics manufacturers?** Simply click on the arrow next to "All Industries," scroll down and click on "Select from list of SIC codes." A window will pop up with a list of all of the industries regulated by TRI. Make your selection, click on "Generate Report" and in mere minutes you'll have your list!
- **Simplify your TRI CHEMICAL REPORT for easy printing** by generating individual reports for "Total Onsite Disposal or Other Releases" and "Total Off-site Disposal or Other Releases."

- You can learn more about the health and safety of these chemicals at the National Library of Medicine's ToxNet at http://toxnet.nlm.nih.gov and the Agency for Toxic Substances and Disease Registry's ToxFAQS at http://www.atsdr.cdc.gov/toxfaq.html.
- **Find out which facilities** are releasing these chemicals with a TRI FACILITY REPORT!
- Start a dialogue with facilities in your state. Urge facilities to improve their chemical management and pollution prevention practices.

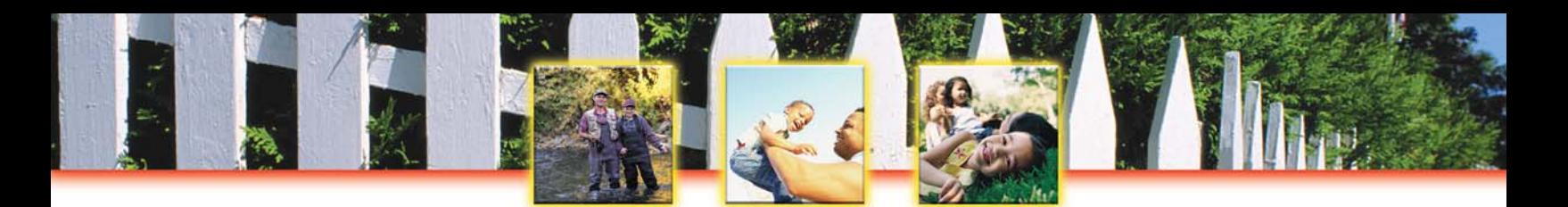

# **Find a Facility's TRI FORM R CHEMICAL REPORT with ENVIROFACTS**

#### **Toxics Release Inventory: It's On-Line! It's Easy! It's Your Right to Know!**

You can view the actual TRI chemical reports submitted to EPA and certified by facilities! Each year EPA collects over 95,000 individual toxic chemical release reports from 25,000 industrial and Federal facilities. These TRI toxic chemical release reports are called the Form R. The Form R is chemical-specific and includes comprehensive information about releases to air, water, and land. It also includes detailed information on chemical treatment, disposal, and pollution prevention activities. EPA uses the TRI Form R reports to compile the TRI Explorer and Envirofacts databases.

# **View the actual TRI chemical reports certified by reporting facilities!**

#### **Your TRI FORM R CHEMICAL REPORT will include a summary table like this. To view the Form R report, simply click on the document control number next to the chemical name.**

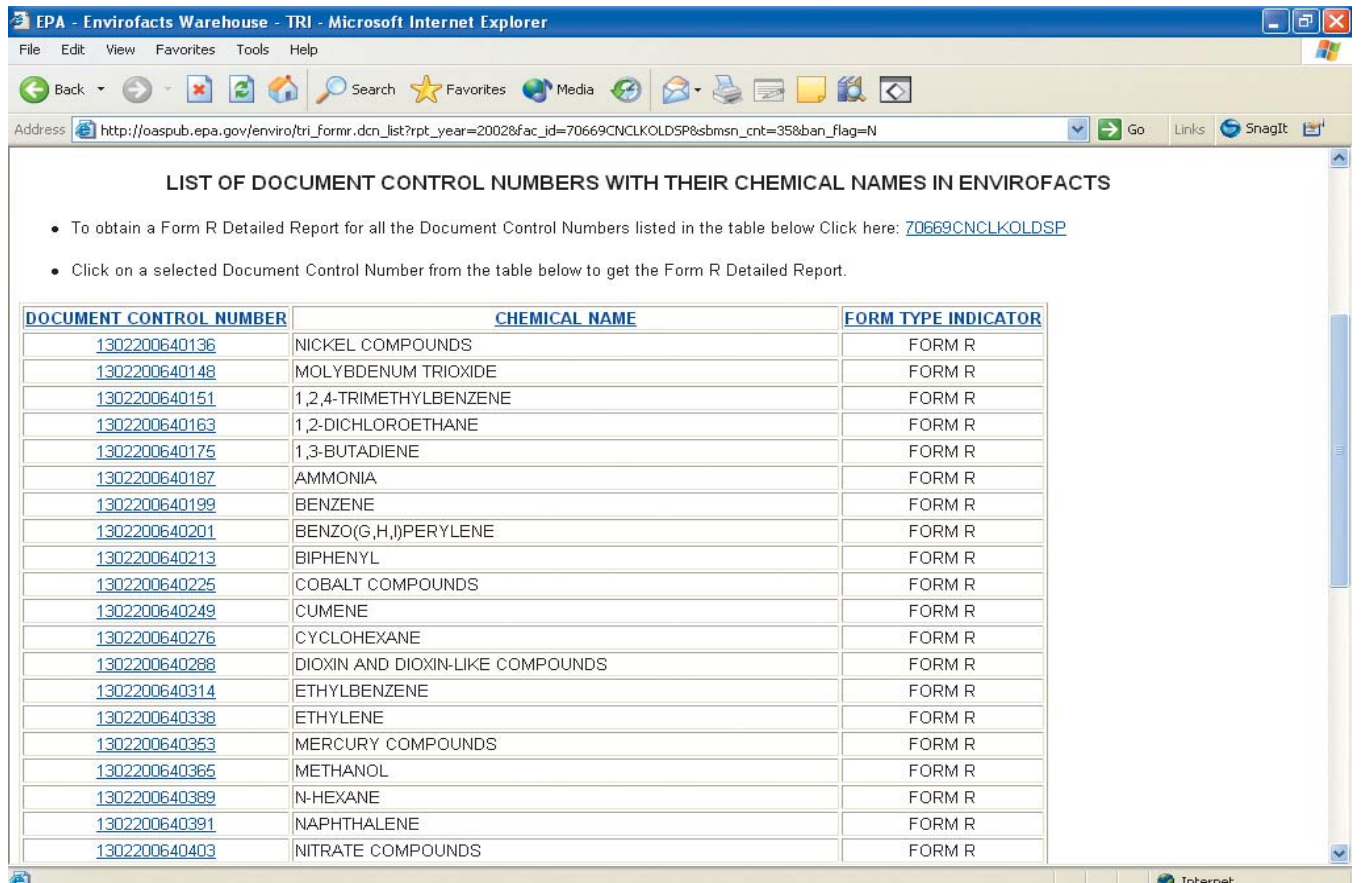

*Turn the page...* **find out how to access the actual <b>TRI FORM R CHEMICAL REPORTS** in minutes! iited States<br>vironmenta**l** Protection

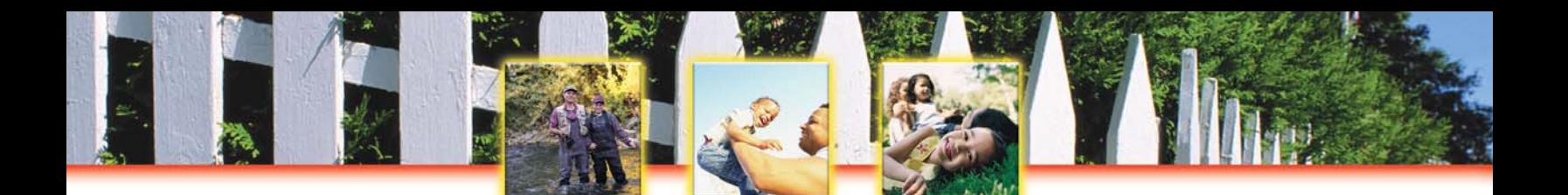

#### **To create your own TRI FORM R CHEMICAL REPORT, follow these easy steps:**

- 1. Go to EPA's TRI Envirofacts at www.epa.gov/enviro.
- 2. From the blue sidebar on the left-hand side, click on "Queries, Maps and Reports."
- 3. Under Queries, you'll see the heading "Toxics Release Inventory" followed by several query options. Select "TRI Form R" to create a **FORM R CHEMICAL REPORT**.
- 4. Enter a partial or complete facility name and click on "Run Report."

Your query will create a list of facilities that meet your search criteria. Once you find the facility you are interested in, click on the TRI Facility ID number to view a list of all the chemical reports filed by the facility. Click on the document control number (highlighted in blue) to view the actual chemical report.

### **Can't find the facility you are looking for? Try these helpful tips:**

- Search for a facility with "containing" instead of "beginning with."
- Limit the facility name to one or two key words.
- √ Finally, if you still can't retrieve the facility reports, try an Envirofacts **TRI FACILITY SUMMARY REPORT** and search by city and/or state. Once you find the official facility name, you can retrieve their Form R reports.

- Start a dialogue with facilities in your state. Encourage facilities to improve their chemical management and pollution prevention practices. The TRI provides a foundation on which your community can build a partnership with local industry.
- √ **Assess the situation yourself.** TRI is the first link to finding whether chemicals manufactured, released or transferred in your community pose a threat. Other resources in your community are available to assist you in evaluating risks in your community including your local library, safety and public health agency.
- √ **You can learn more** about the health and safety of these chemicals at the National Library of Medicine's ToxNet at http://toxnet.nlm.nih.gov and the Agency for Toxic Substances and Disease Registry's ToxFAQS at http://www.atsdr.cdc.gov/toxfaq.html.

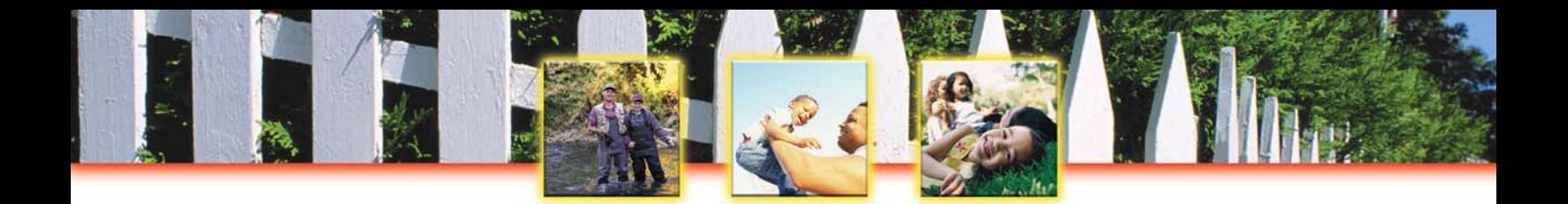

# **Create Facility Reports**

Create a **FACILITY REPORT** with TRI Explorer Create a **TRI FACILITY SUMMARY REPORT** with Envirofacts

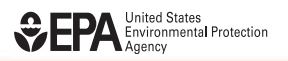

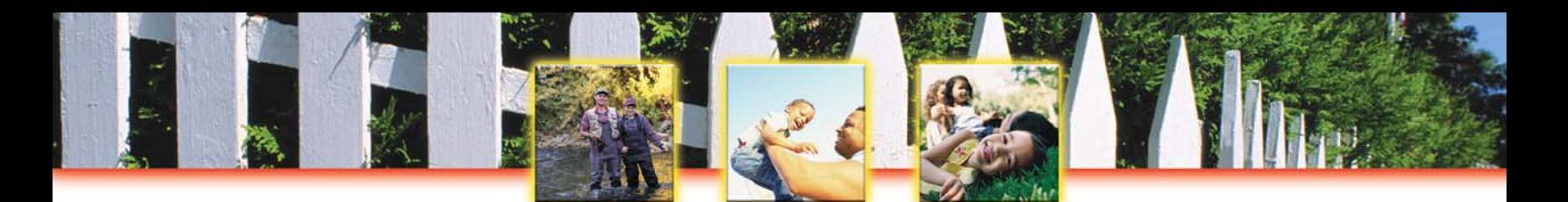

# **Create a FACILITY REPORT with TRI EXPLORER**

**Toxics Release Inventory: It's On-Line! It's Easy! It's Your Right to Know!**

- √ **What are the top 100 facilities in the U.S. based on total TRI chemical releases to the environment?**
- √ **What facility released the most OSHA carcinogens? The most persistent, bioaccumulative, and toxic (PBT) chemicals?**
- √ **What electric utilities rank in the top 10 for TRI-reported environmental releases?**

# **You can quickly and easily find answers to these questions on the web with a made-to-order TRI FACILITY REPORT!**

#### **This is what your TRI FACILITY REPORT will look like...**

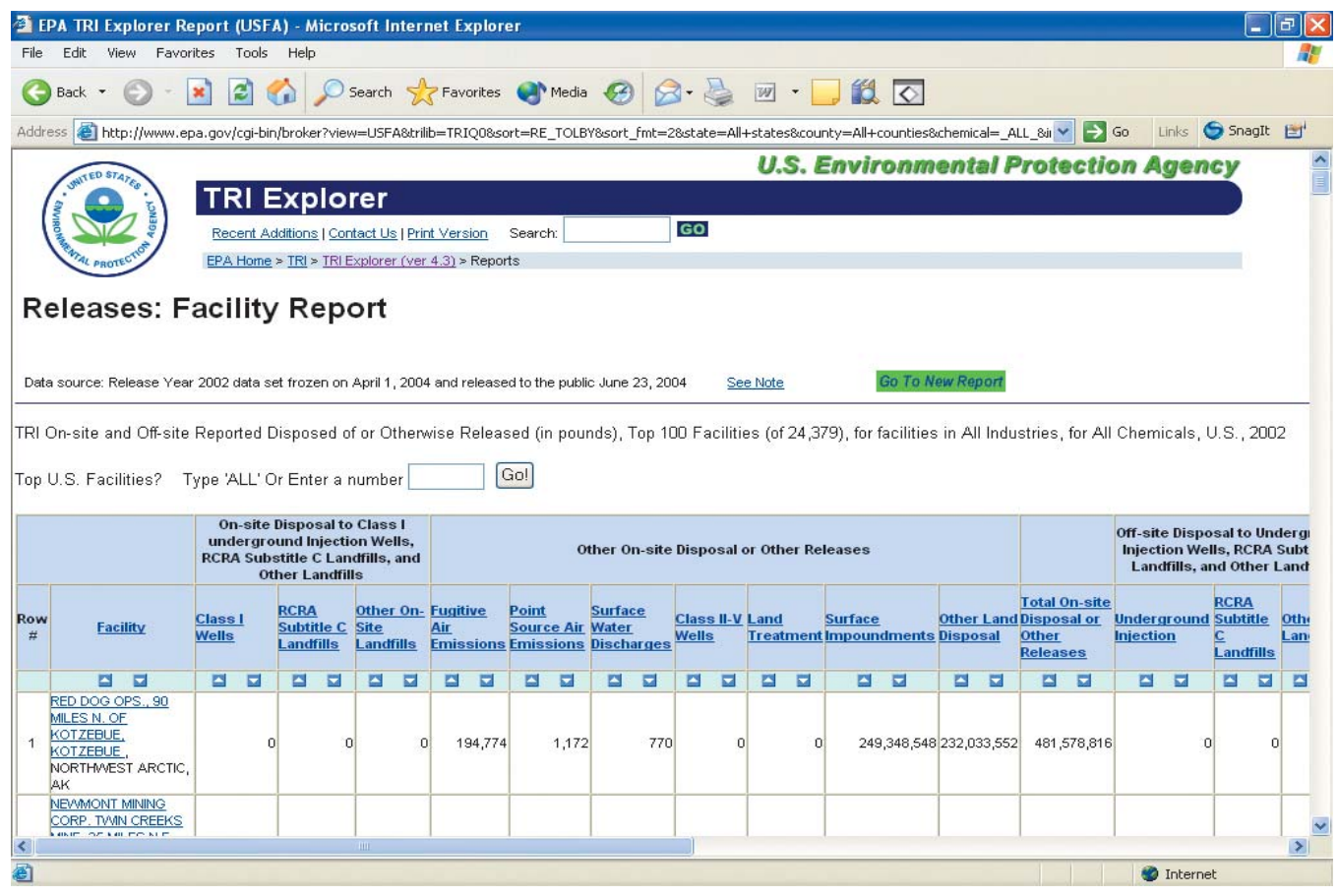

*Turn the page...* find out how to create your own **TRI FACILITY REPORT** in minutes!<br>A Environmental Protection

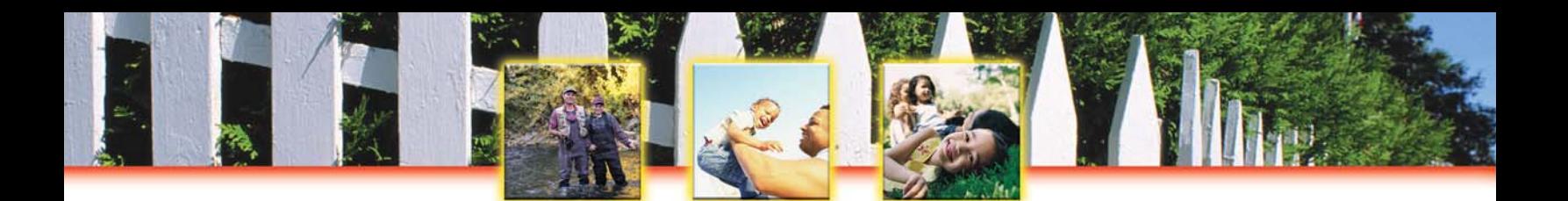

#### **To create your own TRI FACILITY REPORT, follow these easy steps:**

- 1. Go to EPA's TRI Explorer at www.epa.gov/triexplorer.
- 2. Under "Reports" on the left-hand side of the screen, select "Facility."
- 3. If you click on "Generate Report," you will receive a list of the top 100 facilities based on TRI-reported chemical releases on-site and off-site during the specified year. The report will include releases to air, land, surface water, underground injection wells, total releases on-site at the facilities, and total releases off-site. The report includes chemicals released by all industries that are regulated by TRI.

Your **TRI FACILITY REPORT** will automatically be sorted by highest total on- and off-site disposal and other releases. You can quickly and easily sort this list by air emissions, surface water discharges, underground injection, total releases on-site, and total releases off-site by clicking on the little arrows at the top of each column.

### *Customize* **your TRI FACILITY REPORT...**

- √ **Looking for a list of the top facilities based on TRI-reported releases in your state or county?** Simply make a selection under "Geographic Location" and click on "Generate Report."
- √ **Wondering what facilities released the most persistent, bioaccumulative, and toxic (PBT) chemicals, OSHA carcinogens, or hazardous air pollutants (HAPS)?** You can create a list of these facilities simply by clicking on the arrow under "Chemical Released." Scroll down and click on "Select a chemical group." Make your selection, click on "Generate Report" and get your list!
- **How about a list of the top electric utilities or plastics manufacturers?** Simply click on the arrow next to "All Industries," scroll down and click on "Select from list of SIC codes."
- **Simplify your TRI FACILITY REPORT for easy printing** by generating individual reports for "Total Onsite Disposal or Other Releases" and "Total Off-site Disposal or Other Releases."

- Find out what chemicals these facilities are releasing by clicking on the facility name in TRI Explorer or with an Envirofacts **FACILITY SUMMARY REPORT**.
- √ **You can learn more** about the health and safety of these chemicals at the National Library of Medicine's ToxNet at http://toxnet.nlm.nih.gov and the Agency for Toxic Substances and Disease Registry's ToxFAQS at http://www.atsdr.cdc.gov/toxfaq.html.
- **Start a dialogue with facilities in your state.** Urge facilities to improve their chemical management and pollution prevention practices. The TRI provides a foundation on which your community can build a partnership with local industry.

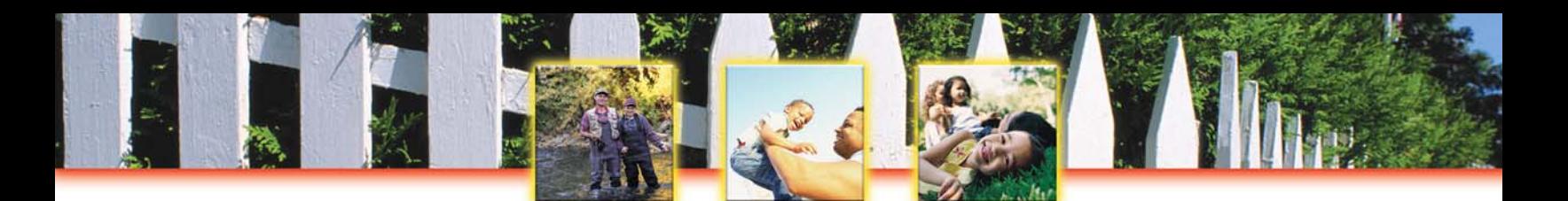

# **Create a TRI FACILITY SUMMARY REPORT with ENVIROFACTS**

**Toxics Release Inventory: It's On-Line! It's Easy! It's Your Right to Know!**

**A TRI FACILITY SUMMARY REPORT will provide you with...**

- √ **A detailed summary of the TRI chemicals released and managed by a specific facility for each year that the facility has reported to EPA since 1987!**
- √ **An easy way to make side-by-side annual comparisons of the chemicals reported and released into the environment by a facility.**

# **View a detailed summary of all the TRI chemicals released by a facility since 1987 with a TRI FACILITY SUMMARY REPORT!**

#### **Your TRI FACILITY SUMMARY REPORT will include a summary table like this and** *much more***...**

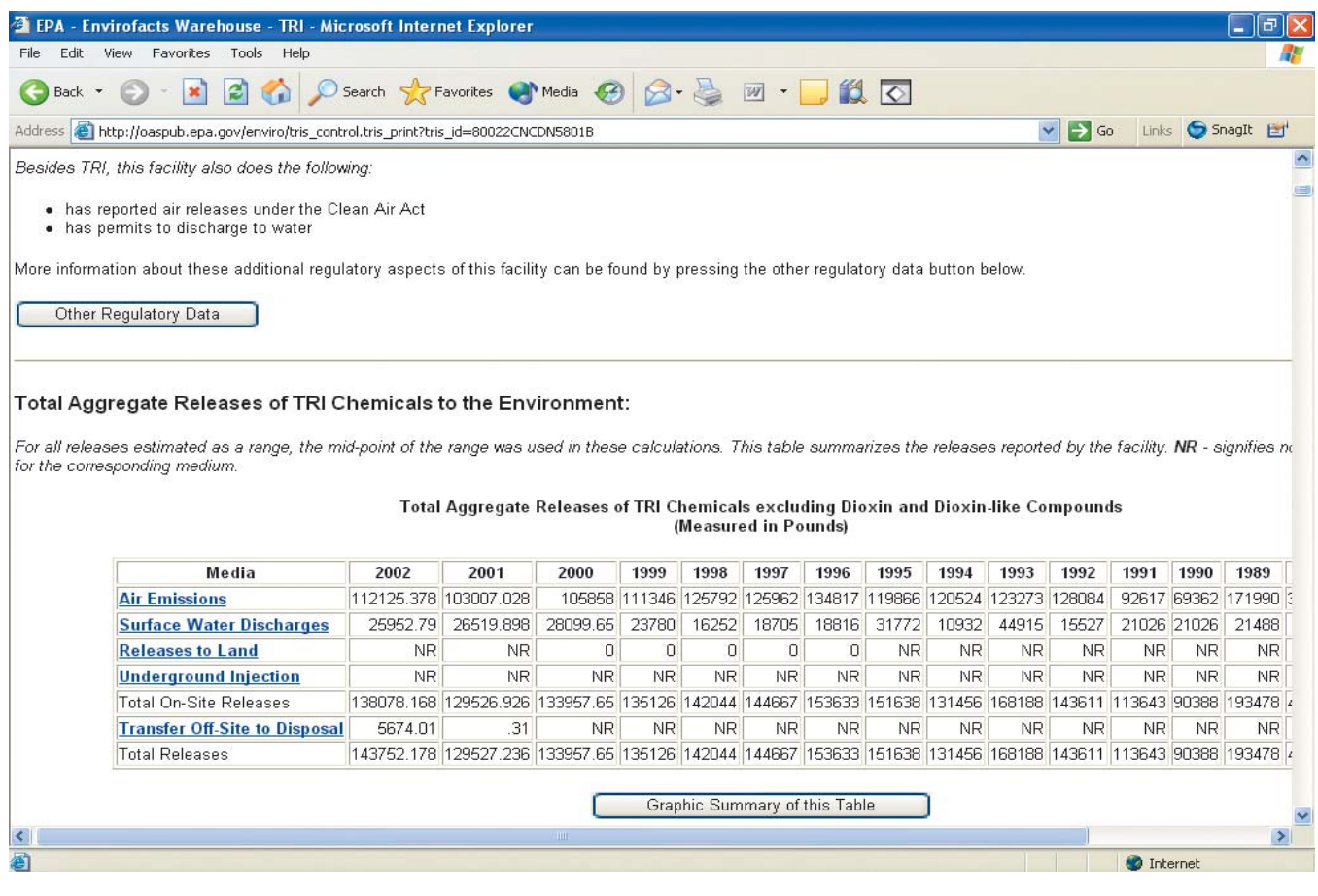

*Turn the page...* **find out how to create your own <b>TRI FACILITY SUMMARY REPORT** in minutes! United States<br>Environmental Protection

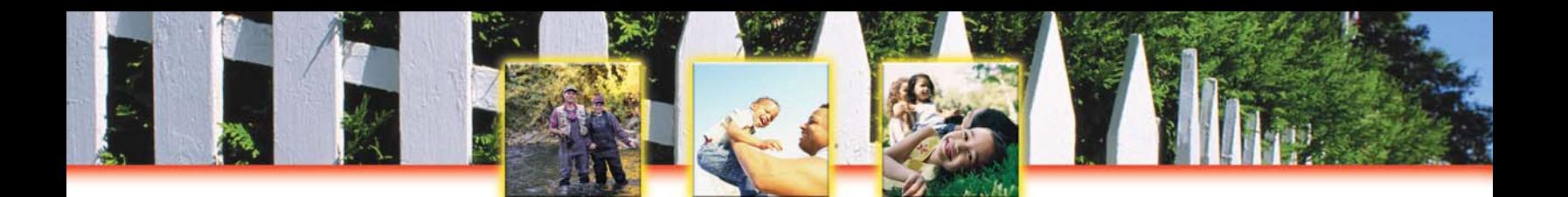

#### **To create your own TRI FACILITY SUMMARY REPORT, follow these easy steps:**

- 1. Go to EPA's TRI Envirofacts at www.epa.gov/enviro.
- 2. From the blue sidebar on the left-hand side, click on "Queries, Maps and Reports."
- 3. Under Queries, you'll see the heading "Toxics Release Inventory" followed by several query options. Select "TRI Query" to create a **FACILITY SUMMARY REPORT**.
- 4. The TRI Query Form allows you to retrieve data from the TRI database. Your query returns facility information and chemical reports. Narrow your search by selecting from options including facility name, geographic location, standard industrial classification code, and/or chemical name. At a minimum, EPA recommends you narrow the search by entering the state since Envirofacts contains information on more than 25,000 facilities nationwide. Once you have narrowed your search, scroll to the bottom of the page and click on "Search."
- 5. Your query will create a list of facilities that meet your search criteria. Once you find the facility you are interested in, click on the TRI Facility ID number (highlighted in blue) to view the **FACILITY SUMMARY REPORT**.

### **Can't find the facility you are looking for? Try these helpful tips:**

- Search for a facility with "containing" instead of "beginning with."
- Limit the facility name to one or two key words.
- $\sqrt{ }$  Search only by state and city or county (and no facility name). Business ownership and names can change frequently. It is not uncommon for a facility's official name to be different than the name they are generally known by in a community.

- √ **Start a dialogue with facilities in your state.** Encourage facilities to improve their chemical management and pollution prevention practices. The TRI provides a foundation on which your community can build a partnership with local industry.
- **Work with your local government** to improve government policies and create incentives for pollution prevention.
- √ **You can learn more** about the health and safety of these chemicals at the National Library of Medicine's ToxNet at http://toxnet.nlm.nih.gov and the Agency for Toxic Substances and Disease Registry's ToxFAQS at http://www.atsdr.cdc.gov/toxfaq.html.

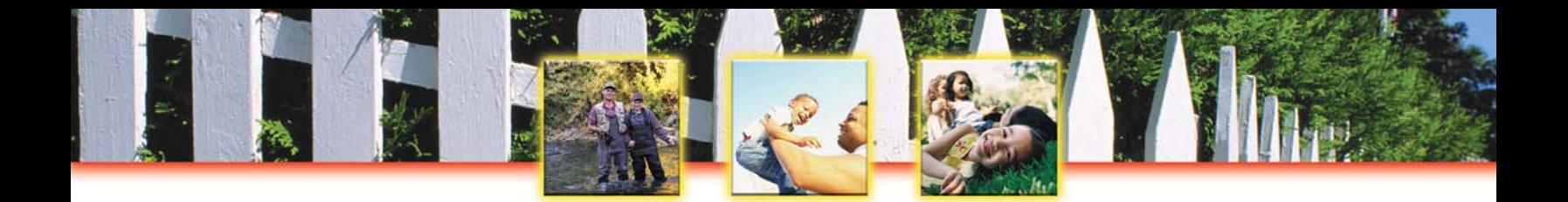

# **Create Maps and Geography Reports**

Create a **GEOGRAPHY REPORT** with TRI Explorer Create **DYNAMIC MAPS** with TRI Explorer Create a **TRI STREAM, RIVER, OR LAKE REPORT** with Envirofacts Download the **COMPLETE TRI DATA SET** for Your State or the Entire Nation

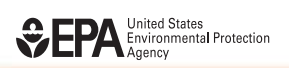

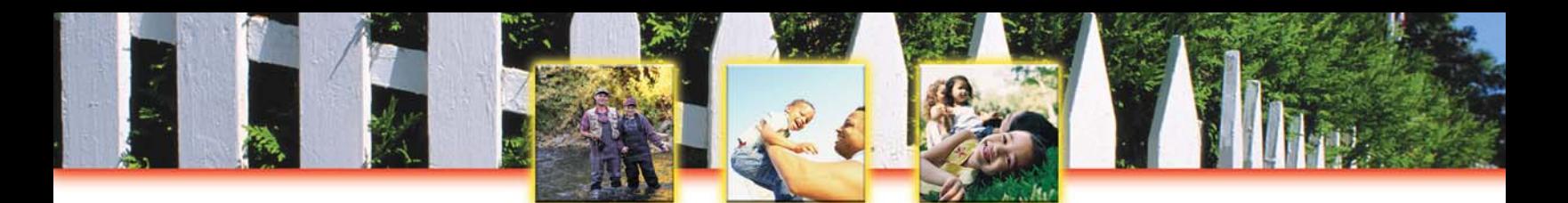

# **Create a GEOGRAPHY REPORT with TRI EXPLORER**

**Toxics Release Inventory: It's On-Line! It's Easy! It's Your Right to Know!**

*How does your state compare...*

- √ **Releases of TRI chemicals in 2001?**
- √ **Releases of mercury? Of OSHA-designated carcinogens?**
- √ **Releases of TRI chemicals from chemical manufacturers?**

# **You can quickly and easily find answers to these questions on the web with a made-to-order TRI GEOGRAPHY REPORT!**

#### **This is what your TRI GEOGRAPHY REPORT will look like...**

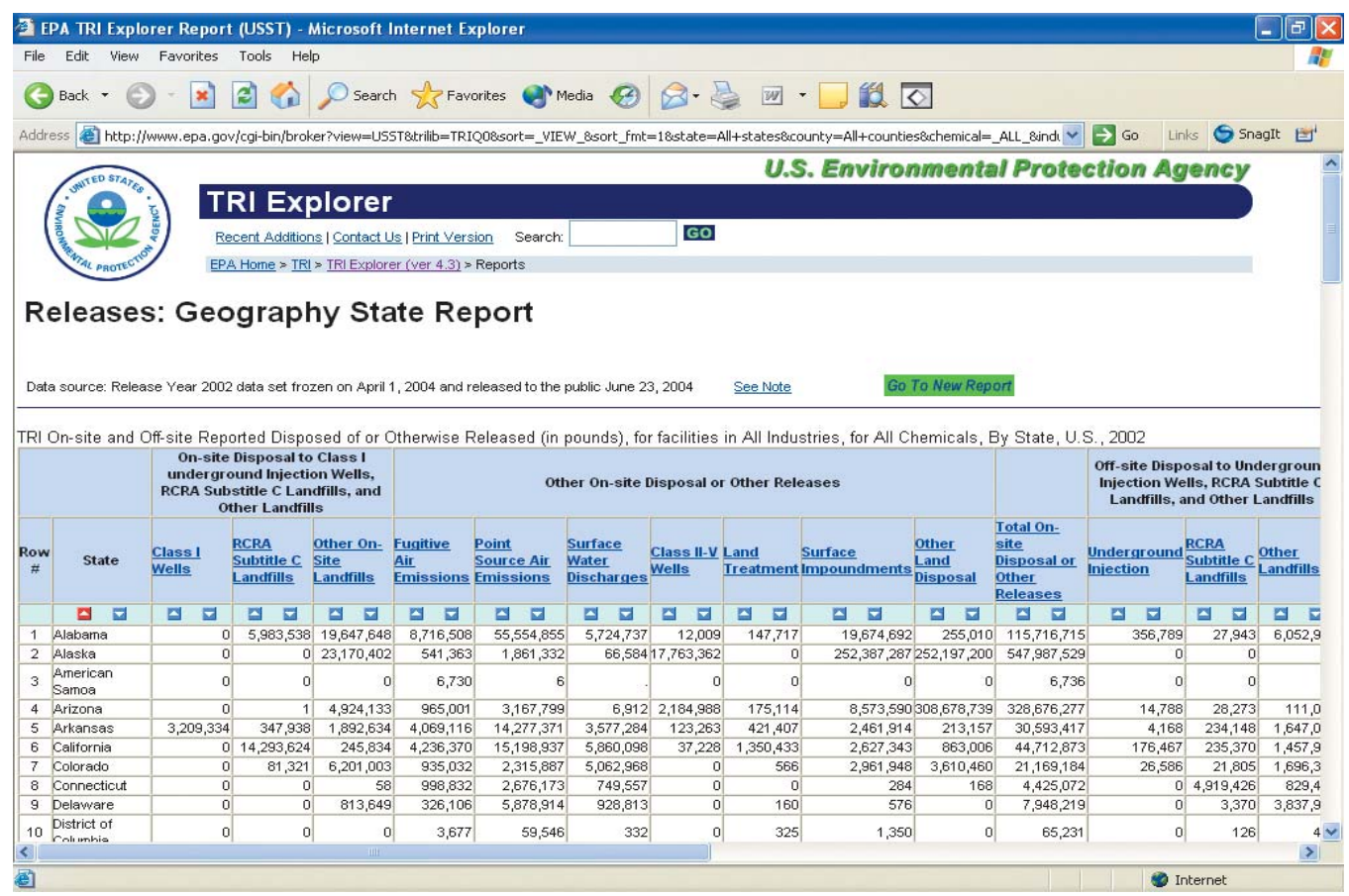

*Turn the page...* find out how to create your own **TRI GEOGRAPHY REPORT** in minutes!<br>A Environmental Protection

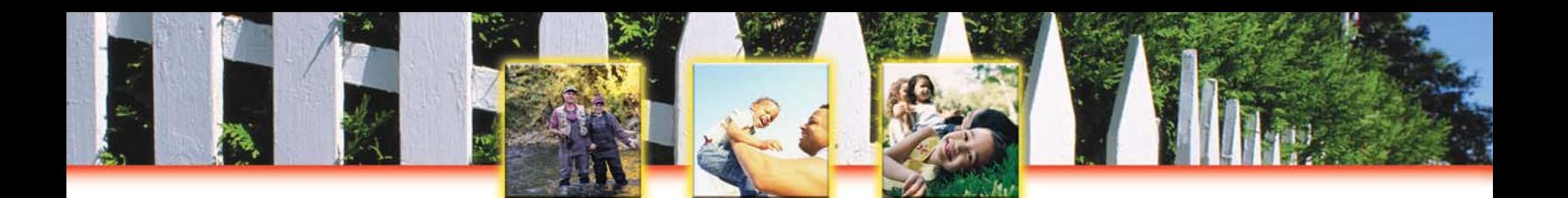

#### **To create your own TRI GEOGRAPHY REPORT, follow these easy steps:**

- 1. Go to EPA's TRI Explorer at www.epa.gov/triexplorer.
- 2. Under "Reports" on the left-hand side of the screen, select "Geography."
- 3. If you click on "Generate Report", you will receive a list of U.S. states and territories. The report will include chemical releases to air, land, surface water, underground injection wells, total disposal and releases on-site at the facilities, and total disposal and releases off-site.

Your **TRI GEOGRAPHY REPORT** will automatically be sorted alphabetically by state. You can quickly and easily sort this list by air emissions, surface water discharges, underground injection, total releases onsite, and total releases off-site by clicking on the little arrows at the top of each column.

#### *Customize* **your TRI GEOGRAPHY REPORT...**

- What are the top counties in the U.S. based on TRI-reported chemical releases? Under "Geographic Location" select "U.S. by County" and click on "Generate Report."
- √ **You can narrow your report to just one chemical or groups of chemicals** under "Chemical Released."
- In what states and counties does the petroleum industry release toxic chemicals to the **environment?** Simply click on the arrow next to "All Industries," scroll down and click on "Select from list of SIC codes."
- √ **Simplify your TRI GEOGRAPHY REPORT for easy printing** by generating individual reports for "Total Onsite Disposal or Other Releases" and "Total Off-site Disposal or Other Releases."

- Find out what chemicals are released in your state with a TRI CHEMICAL REPORT.
- √ **You can learn more** about the health and safety of these chemicals at the National Library of Medicine's ToxNet at http://toxnet.nlm.nih.gov and the Agency for Toxic Substances and Disease Registry's ToxFAQS at http://www.atsdr.cdc.gov/toxfaq.html.
- **Work with your local government** to improve government policies and create incentives for pollution prevention. Dynamic maps provide you with a powerful communication tool to open a dialogue with your elected officials.

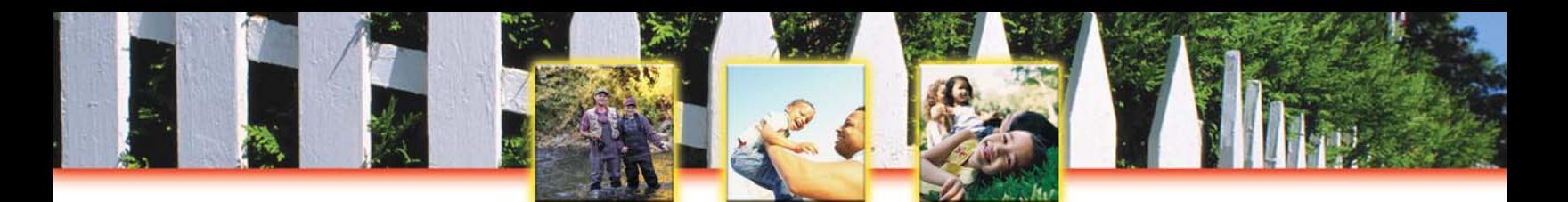

# **Create DYNAMIC MAPS with TRI EXPLORER**

**Toxics Release Inventory: It's On-Line! It's Easy! It's Your Right to Know!**

- √ **Create an interactive map to visually compare chemical releases by state and county!**
- √ **Map environmental releases of specific chemicals such as mercury, dioxin, or carcinogens!**
- √ **Visually compare environmental releases by industry sectors such as electric utilities, plastics, or petroleum!**

# **Map it with a made-to-order TRI DYNAMIC MAP!**

#### **This is what your TRI DYNAMIC MAP will look like...**

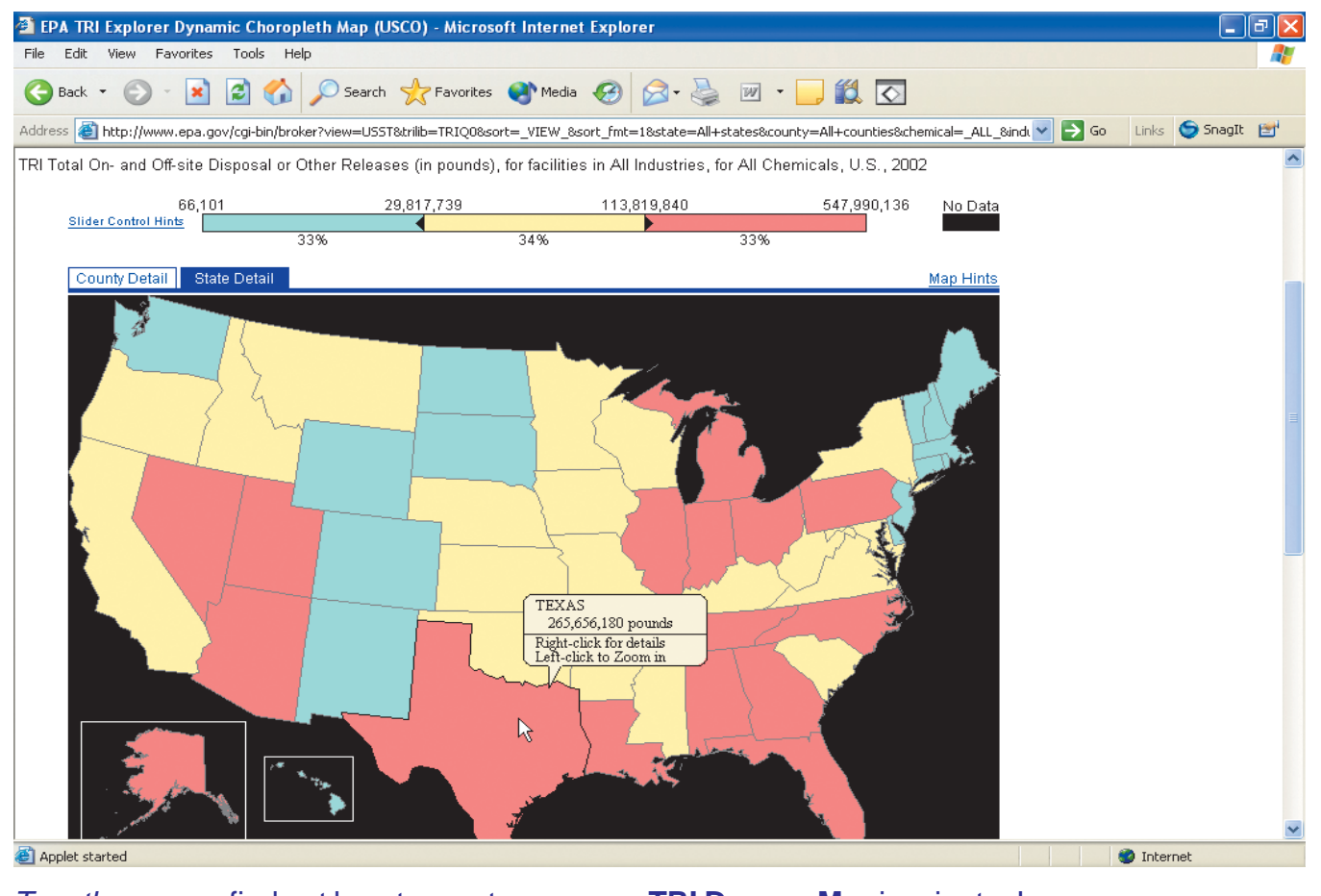

*Turn the page...* find out how to create your own **TRI DYNAMIC MAP** in minutes!<br>**24** *Partition* antal Protection

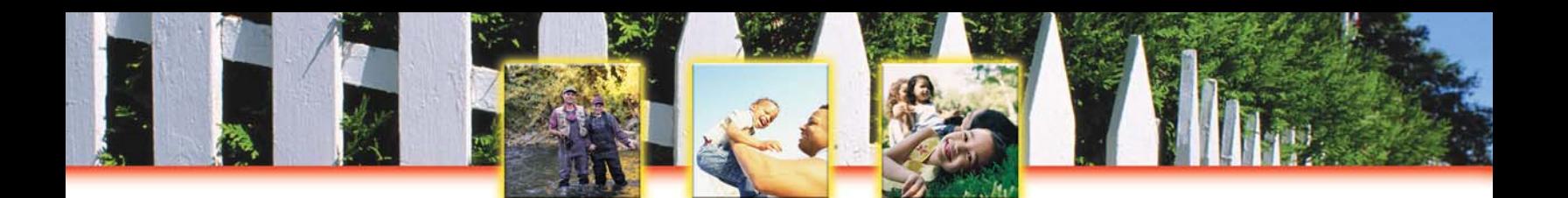

#### **To create your own TRI DYNAMIC MAP, follow these easy steps:**

- 1. Go to EPA's TRI Explorer at www.epa.gov/triexplorer.
- 2. Under "Maps" on the left-hand side of the screen, select "Dynamic."
- 3. If you click on "Map it!," you will receive a dynamic map of the U.S. by state. States or counties are colored according to their total TRI-reported chemical releases on-site and off-site including air, land, surface water, and underground injection.
- 4. Interact with the map! Move the mouse over a state to see the total pounds of TRI chemicals reported released. Right click for more details on TRI chemicals, facilities, or industries for that state. Left click to zoom into a dynamic map of the counties in that state.

#### *Customize* **your TRI DYNAMIC MAP...**

- √ **Create a dynamic map for a specific industry sector such as electric utilities or chemical manufacturers!** Make your selection under "Industry" and click on "Map It!".
- Map releases of mercury, dioxin, or OSHA carcinogens! You can create a chemical-specific map by clicking on the arrow under "Chemical Released." Select specific chemicals such as mercury or dioxin or a chemical group and "Map it!"

- Work with your local government to improve government policies and create incentives for pollution prevention. Dynamic maps provide you with a powerful communication tool to open a dialogue with your elected officials.
- Take local action! Raise your concerns with CEOs and industrial managers. Encourage facilities to improve chemical management and pollution prevention.
- √ **Assess the situation yourself.** TRI is the first link to finding whether chemicals manufactured, released or transferred in your community pose a threat. Other resources in your community are available to assist you in evaluating risks in your community including your local library, safety and public health agency.

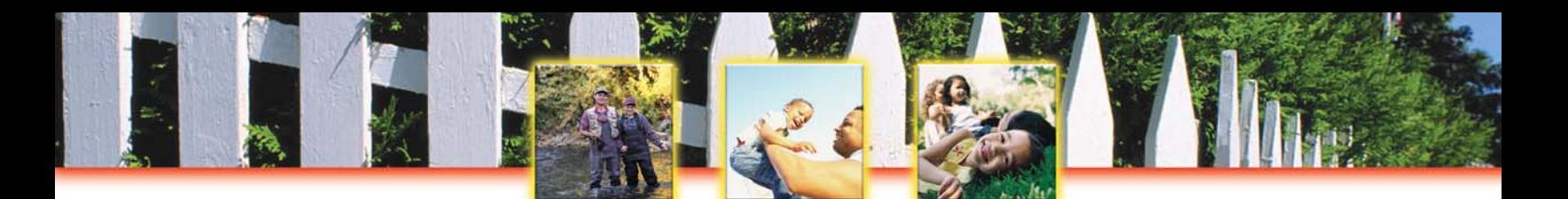

# **Create a TRI STREAM, RIVER OR LAKE REPORT with ENVIROFACTS**

**Toxics Release Inventory: It's On-Line! It's Easy! It's Your Right to Know!**

**The TRI includes information on chemical releases to streams, lakes, and other water bodies. You have a right to this information. With TRI, you can create a stream, river, or lake profile in a matter of minutes.**

#### **To create your own TRI STREAM, RIVER, OR LAKE REPORT, follow these easy steps:**

- 1. Go to EPA's Envirofacts Warehouse at www.epa.gov/enviro.
- 2. From the blue sidebar on the left-hand side, click on "Queries, Maps, and Reports."
- 3. Under Queries, you'll see the heading "Toxics Release Inventory" followed by several query options. Select "TRI Customized" to create this custom report.
- 4. Scroll down the page and begin the four step process to create your own customized TRI query. Begin with Step 1: selecting the subjects of your search. For a customized search of chemicals released to water:
- Click on "Stream and Water Information."
- Click on "Form R Reporting Form Information."
- Click on "Facility Information."
- Click on "Release Information for Water, Air, Surface and Underground Injection."

These four subjects will allow you to access TRI information on stream name, Form R reporting information such as chemical name, amount released and year released, and important facility information such as name and location. After you have made these selections, go to Step 2 to retrieve the tables for these subjects.

#### **Important Considerations**

The TRI provides a partial, though important, account of the quantity of toxic chemicals and metals released into streams, rivers, lakes, and other water bodies in the United States. The TRI does not account for many important releases into U.S. water bodies such as runoff from urban and agricultural areas; and chemical releases by smaller facilities that are not regulated under TRI. This TRI water profile will provide you with a starting point for learning more about the water quality in your community.

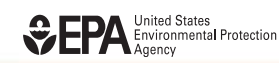

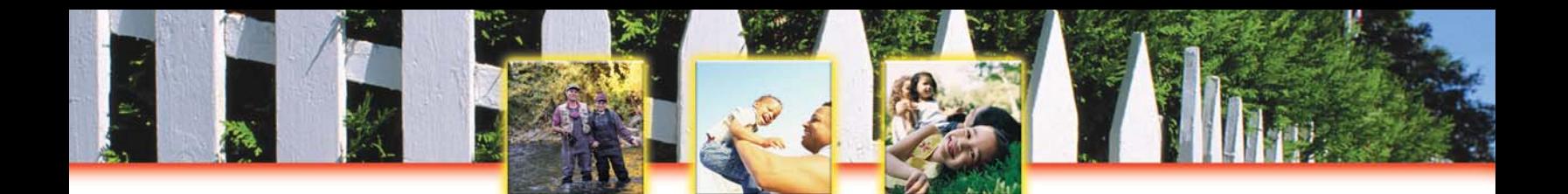

- 5. In Step 2, select the tables that contain the information you are interested in. For this search, select all tables listed.
- Click in box for "TRI Water Stream."
- Click in box for "TRI Reporting Form."
- Click in box for "TRI Facility."
- Click in box for "TRI Release Quantity."

Then go to Step 3: Select Columns.

- 6. In Step 3, you can select the output you are interested in from the various columns contained in the tables you selected. For this search:
- Click in the box for "Stream Name."
- Click in the box for "Reporting Year."
- Click in the box for "Chemical Name."
- Click in the box for "Facility Name."
- Click in the box for "Street Address."
- Click in the box for "City Name."
- Click in the box for "State Abbreviation."
- Click in the box for "Release Estimate Amount."

Then go to Step 4: Enter Search Criteria

- 7. In Step 4, you can enter specific search criteria and organize your output. For this search:
- Do not enter any facility name.
- Enter reporting year desired, any year from 1987 2002.
- Unless you are interested in a specific zip code, city, county, or state, leave these sections blank.
- You can select a standard industrial classification (SIC) code if you would like to limit your search to specific industries. You can also limit your search to specific chemicals. To create a list that includes releases from all industries and all chemicals, leave these selections blank.
- Enter stream name (such as Mississippi River). To be certain you are retrieving all information possible, search by the operator definition of "containing" instead of "equal to" and "Mississippi," for example. If you search by "equal to" and "Mississippi," facilities that reported releasing to the "Mississippi River" won't be retrieved since it's not exactly the same.
- You can specify the column display order with a "1", "2" etc. This is optional.

Finally, you are ready to search the TRI database. Click on "Search Database."

#### *Import* **these data into a database...**

You can easily import these data into a spreadsheet, such as Microsoft Excel, by creating a comma separated value (.csv) file. To create a csv file, click on "Output to CSV File" at the bottom of your query results page. A new web page will appear. The new .csv file will be a string of numbers like 154730355.csv. Scroll down and click on that file name to begin downloading the file onto your computer.

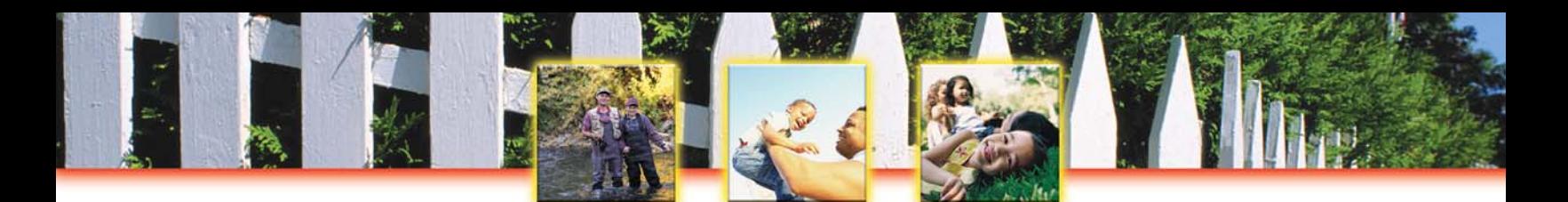

# **Download the COMPLETE TRI DATA SET for Your State or the Entire Nation!**

**Toxics Release Inventory: It's On-Line! It's Easy! It's Your Right to Know!**

**Conduct more detailed analyses of the TRI data with the COMPLETE TRI DATA SET for your state or the entire nation! The COMPLETE TRI DATA SET can be imported into common desktop spreadsheet or database software. This gives you the power to review, sort, analyze, compile, and graph the TRI data. These files are commonly used by students, researchers, environmental organizations, communities, state and local governments seeking the flexibility to conduct more detailed and specific analyses of the TRI data.**

### **To download your own TRI STATE DATA SET, follow these easy steps:**

- 1. Go to EPA's TRI homepage at www.epa.gov/tri.
- 2. On the blue vertical menu bar on the left side of the page, click on "Get TRI Data."
- 3. Scroll down to the subsection titled "TRI State Data Files" and click on the link "TRI State Data Files."
- 4. Be sure to read the introductory paragraph at the top of the TRI: State Data File page. The TRI state data files are formatted differently from year to year. This introductory paragraph will explain the format differences which may be useful when you import the data into spreadsheet or database software.
- 5. Next, click on the state you are interested in. The browser will jump to the location of the state data files you selected, which should now be at the top of the screen.
- 6. TRI State Data Files are available from 1998 through 2002. Click on the year you are interested in. This will begin the process of downloading the TRI data for that year. The state data files are compressed or zipped into a file that you will download. This file is actually a "self-extracting" zipped file. It will have a file extension of ".exe". You will not need any additional software to un-zip this file. The unzipping program is contained in the zipped file so all you have to do is execute the files.

The number in parenthesis next to the reporting year indicates the size of the file that will be downloaded to your computer. That's the size of all the files zipped up. When you uncompress the zipped file, it will expand into several files that will be collectively larger than the original zipped file.

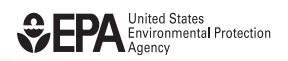

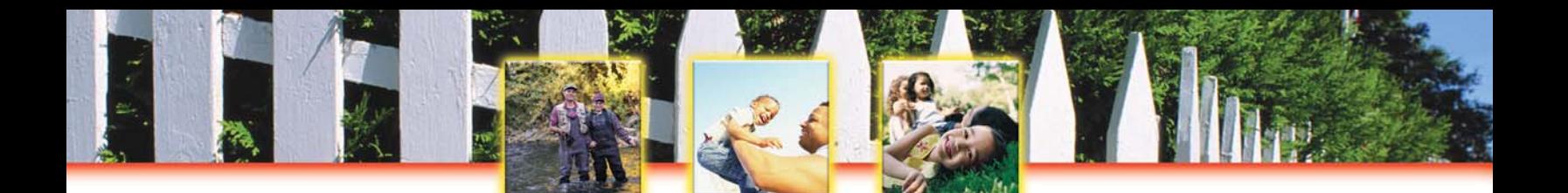

- 7. A pop-up box will appear to ask if you would like to open the file or save it to your computer. Click the "Save" button.
- 8. Another pop-up box will appear that will allow you to choose the directory on your computer where you'd like to save the TRI state data file. Navigate to the correct directory and then click the "Save" button.
- 9. Once the file has been saved to your computer, simply execute it and it will expand into six individual state data files. These six files collectively contain the entire set of TRI data for that reporting year. From a computer using a Windows operating system, you can execute the file several different ways:
	- Open up "My Computer." Navigate to the directory where you saved the state data zipped file. Click on the file name and the file will automatically self-extract.
	- Open up File Explorer by *right* clicking on the "Start" button and then clicking on "Explore." Navigate to the directory where you saved the TRI state data zipped file. Click on the file name and the file will automatically self-extract.
	- *Left* click on the "Start" button and then click "Run." Click the "Browse" button to navigate to the directory where you saved the TRI state data zipped file. Click on the file name. Click "Open" in the navigator pop-up box. Then click "Open" in the "Run" pop-up box.
- 10. No matter how you execute the self-extracting zipped file, a pop-up box will appear. To unzip the files, navigate to the directory where you want the files to exist and then click the "Unzip" button. After the files have been unzipped, close this pop-up box.
- 11. File format documentation for each year of the state data files is also available on the TRI State Data File web page (www.epa.gov/tri/tridata/state\_data\_files.htm). Scroll down to the very bottom of this page to the subsection titled "File Format Documentation." Click on the link for the year you want to access. The documentation is contained in Portable Document Format (.pdf) format. These files can be read with the Adobe reader which is available free of charge from the Adobe web page at www.adobe.com/products/acrobat/readermain.html.
- 12. Once you have downloaded the TRI state data files, you can easily load them into several common desktop spreadsheet and database applications.

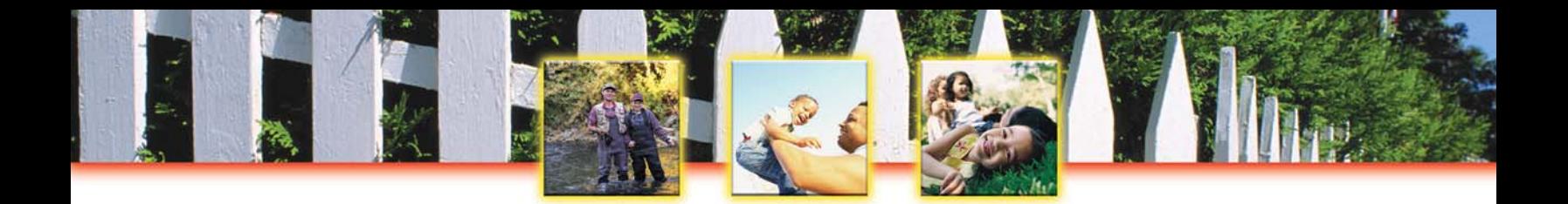

# **Create Industry Reports**

Create an **INDUSTRY REPORT** with TRI Explorer Create **ADVANCED INDUSTRY REPORTS** with Envirofacts

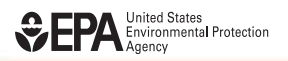

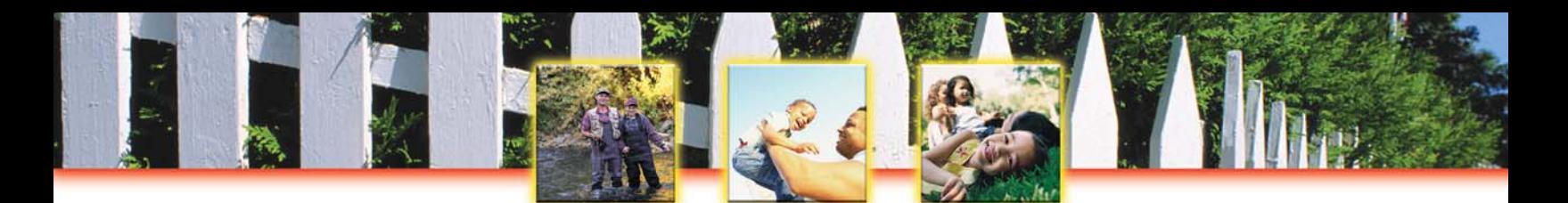

# **Create an INDUSTRY REPORT with TRI EXPLORER**

**Toxics Release Inventory: It's On-Line! It's Easy! It's Your Right to Know!**

- √ **In 2001, the paper industry released over 195 million pounds of toxic chemicals to the environment. What five industries released more than the paper industry?**
- √ **What industry releases the most mercury, dioxin, or lead? These metals and chemicals are toxic, persistent in the environment, and bioaccumulate in food chains, and thus pose risks to human health and the ecosystems.**
- √ **What industry releases the most toxic chemicals in your state?**

# **You can quickly and easily find answers to these questions on the web with a made-to-order TRI INDUSTRY REPORT!**

#### **This is what your TRI INDUSTRY REPORT will look like...**

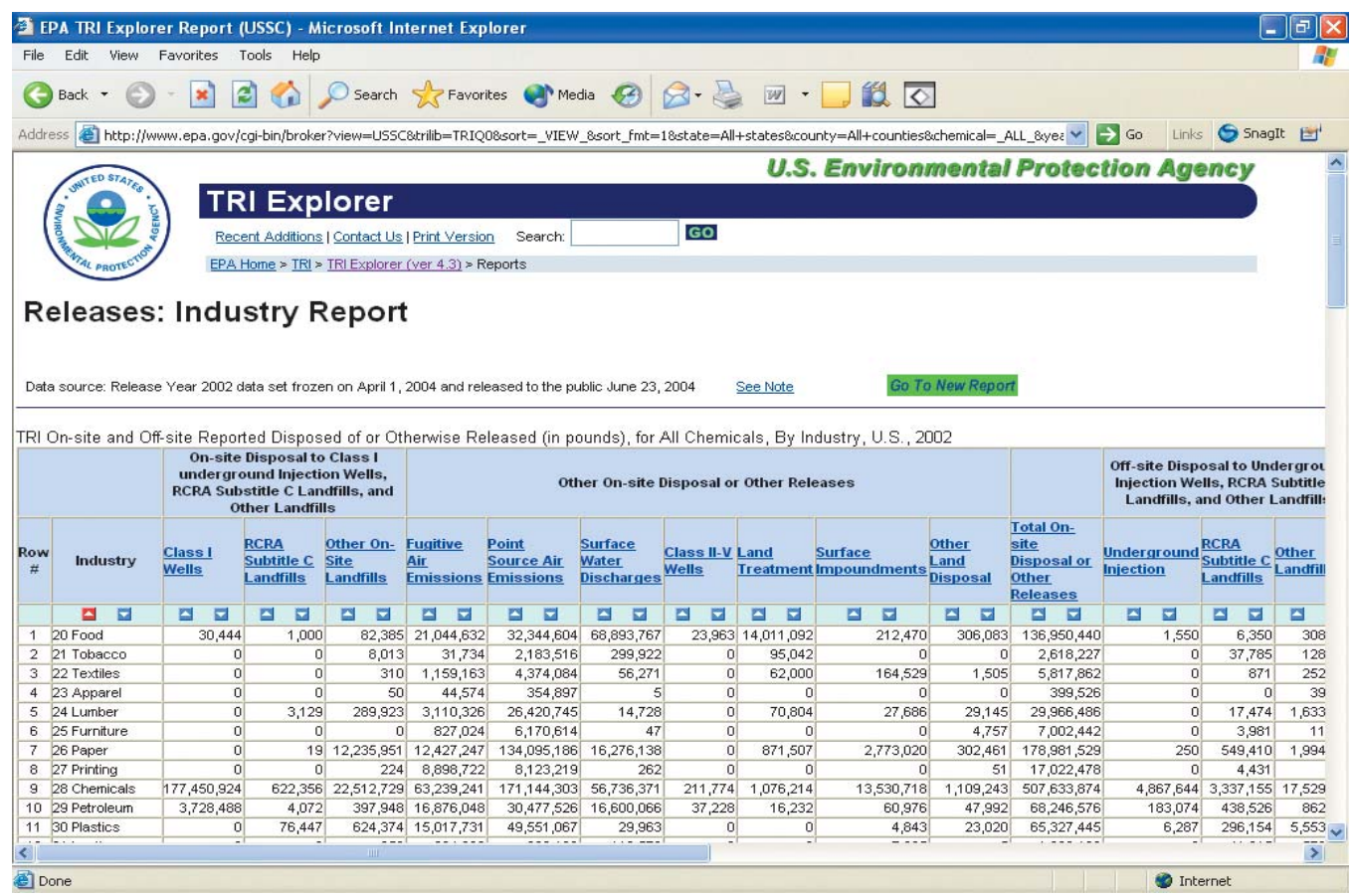

*Turn the page...* find out how to create your own **TRI INDUSTRY REPORT** in minutes!<br>PA Environmental Protection

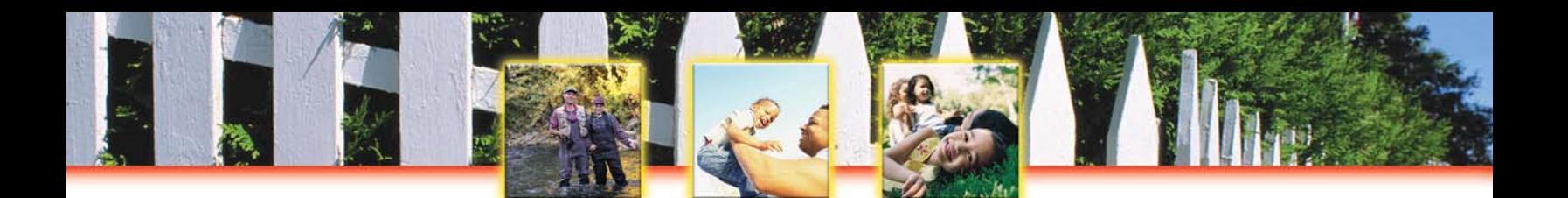

#### **To create your own TRI INDUSTRY REPORT, follow these easy steps:**

- 1. Go to EPA's TRI Explorer at www.epa.gov/triexplorer.
- 2. Under "Reports" on the left-hand side of the screen, select "Industry."
- 3. If you click on "Generate Report," you will receive a list of all industry sectors regulated by TRI and their total TRI-reported chemical releases to air, land, surface water, underground injection wells, total disposal and releases on-site at the facilities, and total disposal and releases off-site.

Your **TRI INDUSTRY REPORT** will automatically be sorted by industry sector. You can quickly and easily sort this list by air emissions, surface water discharges, underground injection, total disposal and releases on-site, and total disposal and releases off-site by clicking on the little arrows below each column heading.

#### *Customize* **your TRI INDUSTRY REPORT...**

- **Wondering about industries in your state or county?** Make your selection under "Geographic Location" and click on "Generate Report."
- √ **What industries released the most persistent, bioaccumulative, and toxic (PBT) chemicals, OSHA carcinogens, or hazardous air pollutants (HAPS)?** You can compare industries simply by clicking on the arrow under "Chemical Released." Scroll down and click on "Select a chemical group." Make your selection, click on "Generate Report" and get your list!
- √ **Simplify your TRI INDUSTRY REPORT for easy printing** by generating individual reports for "Total Onsite Disposal or Other Releases" and "Total Off-site Disposal or Other Releases."

- **Find out what chemicals** are released by these industries with a **TRI CHEMICAL REPORT.**
- Find out which facilities are in each of these industry sectors with a TRI FACILITY REPORT.
- √ **Take local action!** Raise your concerns with trade associations, CEOs, and industrial managers. Encourage these industries to improve chemical management and pollution prevention.

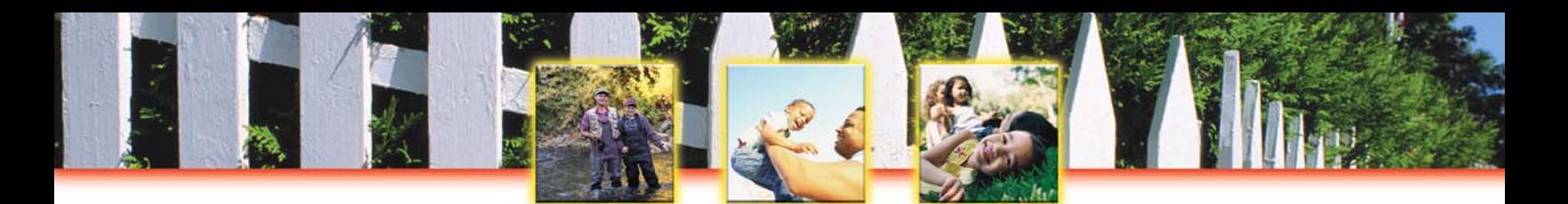

# **Create an ADVANCED INDUSTRY REPORT with ENVIROFACTS**

#### **Toxics Release Inventory: It's On-Line! It's Easy! It's Your Right to Know!**

**With Envirofact's EZ Query, you can generate TRI reports for specific industries based on their full 4-digit Standard Industrial Classification (SIC) code. This allows you to sort and review TRI data for specific types of industries, such as ice cream manufacturers (SIC 2024), petroleum refiners (SIC 2911), plastic bottle manufacturers (SIC 3085), tire manufacturers (SIC 3011) and** *much***,** *much* **more!**

#### **To Create your Own ADVANCED INDUSTRY REPORT, follow these easy steps:**

- 1. Go to EPA's Envirofacts Warehouse at www.epa.gov/enviro.
- 2. From the blue sidebar on the left-hand side, click on "Queries, Maps, and Reports."
- 3. Under Queries, you'll see the heading "Toxics Release Inventory" followed by several query options. Select "TRI EZ" to create this custom report.
- 4. Scroll down the page and begin the four step process to create your own customized TRI EZ query. Begin with Step 1: Start by selecting one view to be the focus of your query. For this customized EZ query, click on "Releases - Brief" for a summary of release information from a facility.

#### **What is a SIC Code?**

The Standard Industrial Classification (SIC) code is a 4-digit number that is assigned to a facility based on the type of operations conducted. For example, if a facility makes chocolate bars, it is assigned SIC 2066 Chocolate and Cocoa Products. The first 2 digits of the SIC code represent the industry major group. For example, food manufacturing is SIC 20, chemical manufacturing is SIC 28, and metal mining is SIC 10. Using SIC codes you can easily compare environmental data for similar types of operations. You can examine and compare TRI data for specific industries with the 4-digit SIC code or for industry major groups with the 2-digit SIC code.

**Trying to find a specific 4-digit SIC code?** You can review and search the SIC code manual on the Internet. Visit the Occupational Safety and Health Administration (OSHA) web page at www.osha.gov/oshstats/sicser.html.

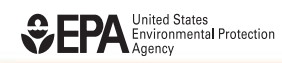

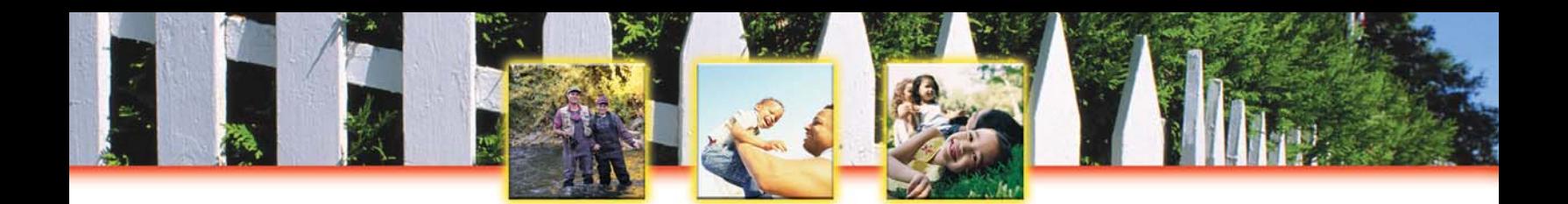

- 5. In Step 2: Selection of Columns, you will select the columns of information you are interested in. For this search, choose the following:
- Click in box for "TRI Facility ID."
- Click in box for "Facility Name."
- Click in box for "Reporting Year."
- Click in box for "Chemical Name."
- Click in box for "State Abbreviation."
- Click in box for "Air Total Release."
- Click in box for "Land Total Release."
- Click in box for "SIC Codes."
- Click in box for "Underground Injection Total Release."
- Click in box for "Water Total Release."
- Click in box for "Total Off-Site Release."
- Click in box for "Total On & Off-Site Releases."
- Click in box for "Total On-Site Releases."

Then go to Step 3: Enter Search Criteria and Organize the Output.

6. In Step 3, you can enter the search criteria and organize the output, to create an **ADVANCED INDUSTRY REPORT** for specific industrial establishments, enter the following:

#### Column Name Operator Definition Search Value

#### **Standard Industrial Classification (SIC) Codes Regulated by TRI**

- 10 Metal Mining (excluding 1011, 1081, 1094)
- 12 Coal Mining (excluding 1241)
- 20 Food
- 21 Tobacco
- 22 Textiles
- 23 Apparel
- 24 Lumber and Wood
- 25 Furniture
- 26 Paper
- 27 Printing and Publishing
- 28 Chemicals
- 29 Petroleum Refining
- 30 Rubber and Plastics
- 31 Leather
- 32 Stone, Clay, Glass and Concrete Products
- 33 Primary Metals
- 34 Fabricated Metals
- 35 Machinery (excluding electrical)
- 36 Electrical and Electronic Equipment
- 37 Transportation Equipment
- 38 Instruments
- 39 Miscellaneous Manufacturing
- 49 Electric Utilities (including 4911, 4931, 4939)
- 4953 Commercial Hazardous Waste Treatment
- 5169 Chemicals and Allied Products Wholesale
- 5171 Petroleum Bulk Terminals and Plants
- 7389 Solvent Recovery Services

Reporting Year **Equal to Equal to Select any year (e.g. 2001)** State Abbreviation **Equal to Equal to Select any state (e.g. CA)** SIC Codes Containing Containing Select any 2- or 4-digit SIC code

Note: Many facilities report under multiple SIC codes to reflect the variety of industrial operations. To retrieve the records for all facilities reporting under a SIC code, including those that reported under multiple SIC codes, use the operator definition of "Containing" not "Equal to." If you use the operator definition of "Equal to" for the SIC Code search, you will only retrieve records from facilities that reported under a single SIC code.

- 7. You can easily organize the output by entering numbers in the column "Display Order." You can also quickly and easily sort the data by entering numbers in the column "Sort Column." This is optional.
- 8. Now you are finally ready to submit your query, click the "Search Database" button at the bottom of the page.

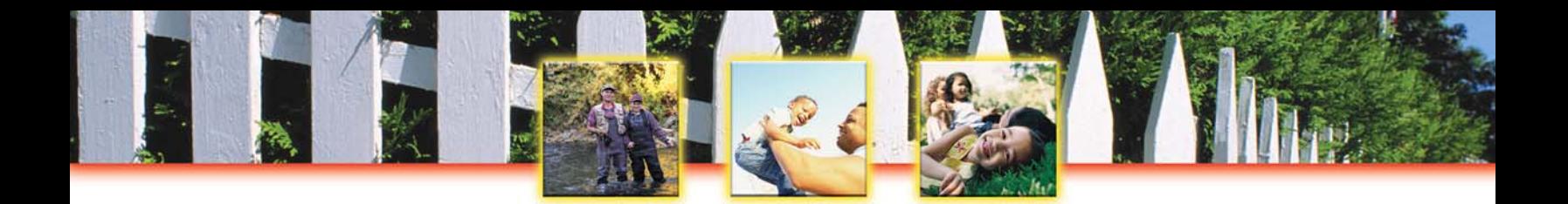

# **Create Trend Reports**

Create a **TREND REPORT** with TRI Explorer

 $\sqrt{4}$ 

**Tack** 

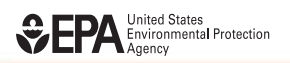

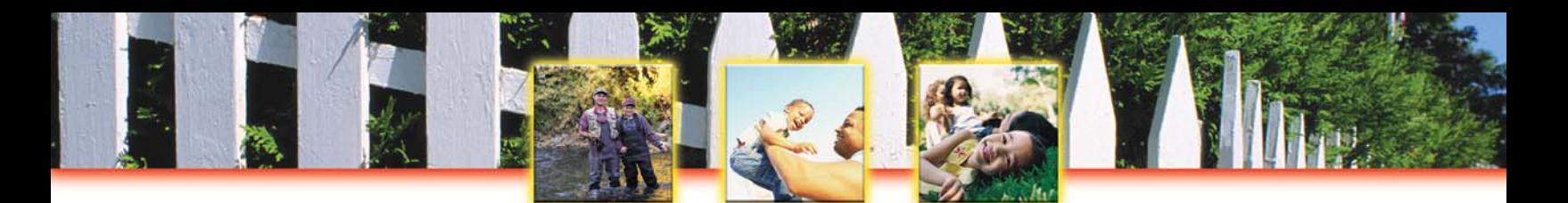

# **Create a TREND REPORT with TRI EXPLORER**

**Toxics Release Inventory: It's On-Line! It's Easy! It's Your Right to Know!**

- √ **Did releases of TRI chemicals in your state increase or decrease in the 1990's?**
- √ **Has the petroleum industry increased their releases of TRI chemicals to the environment in the last decade?**
- √ **Have releases of mercury increased since 2000?**

# **You can quickly and easily find answers to these questions on the web with a made-to-order TRI TREND REPORT!**

#### **This is what your TRI TREND REPORT will look like...**

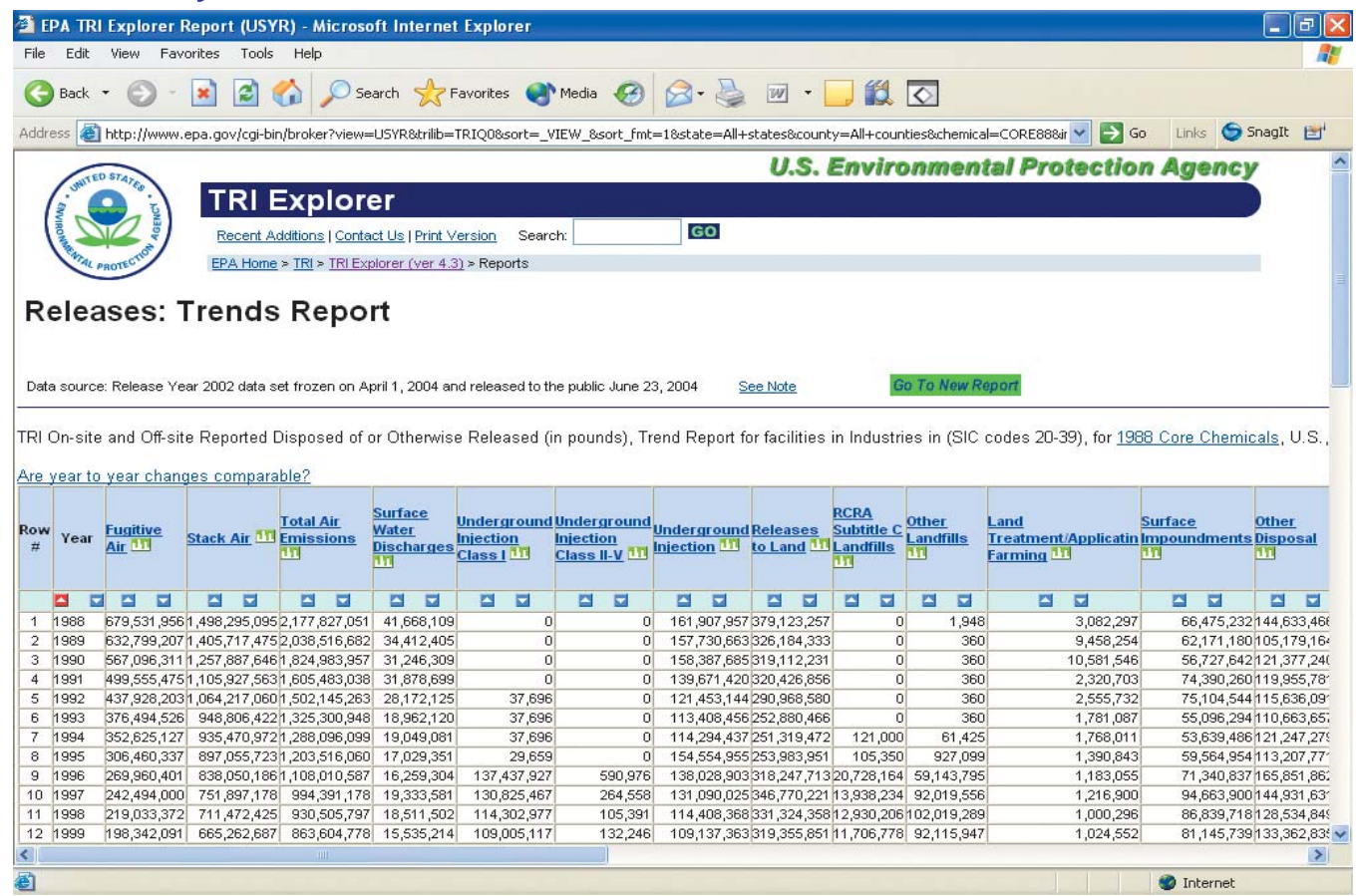

*Turn the page...* find out how to create your own **TRI TREND REPORT** in minutes!<br> **A** Environmental Protection

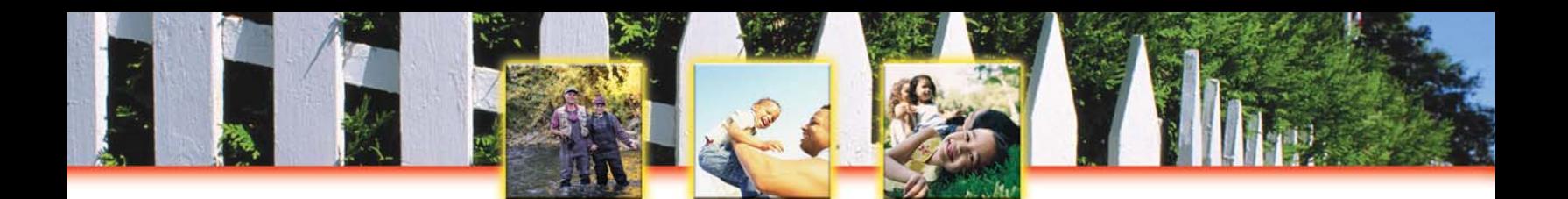

#### **To create your own TRI TREND REPORT, follow these easy steps:**

- 1. Go to EPA's TRI Explorer at www.epa.gov/triexplorer.
- 2. Under "Reports" on the left-hand side of the screen, select "Trends."
- 3. If you click on "Generate Report," you will receive a list of the total TRI chemical releases reported each year to air, land, surface water, underground injection wells, total disposal and releases on-site at the facilities, and total disposal and releases off-site. With this table, you can easily examine trends in chemical releases since 1988.

Your **TRI TREND REPORT** will automatically be sorted chronologically. You can quickly and easily sort this list by air emissions, surface water discharges, underground injection, total disposal and releases on-site, and total disposal and releases off-site by clicking on the little arrows at the top of each column.

#### *Customize* **your TRI TREND REPORT...**

- √ **Are facilities in your own community following the national trend? You can examine chemical releases in your own state, county, or zip code**. Simply make a selection under "Geographic Location" and click on "Generate Report."
- √ **Have releases of mercury, dioxins, or lead increased or decreased since 1990?** You can examine the trend of specific chemicals simply by clicking on the arrow under "Chemical Released."
- √ **Are you interested in the annual chemical release trends of a specific industry?** Simply make your selection under "Industry." Click on the arrow next to "Original Industries," scroll down and click on "Select from list of SIC code."
- √ **Simplify your TRI TREND REPORT for easy printing** by generating individual reports for "Total On-site Disposal or Other Releases" and "Total Off-site Disposal or Other Releases."

- Further investigate the annual trends of chemicals you are concerned about and that may cause the most harm. Are releases of these chemicals increasing or decreasing?
- √ **Find out why** releases in your state or community are increasing or decreasing with a **TRI FACILITY REPORT** and a **TRI CHEMICAL REPORT.**
- You can learn more about the health and safety of these chemicals at the National Library of Medicine's ToxNet at http://toxnet.nlm.nih.gov and the Agency for Toxic Substances and Disease

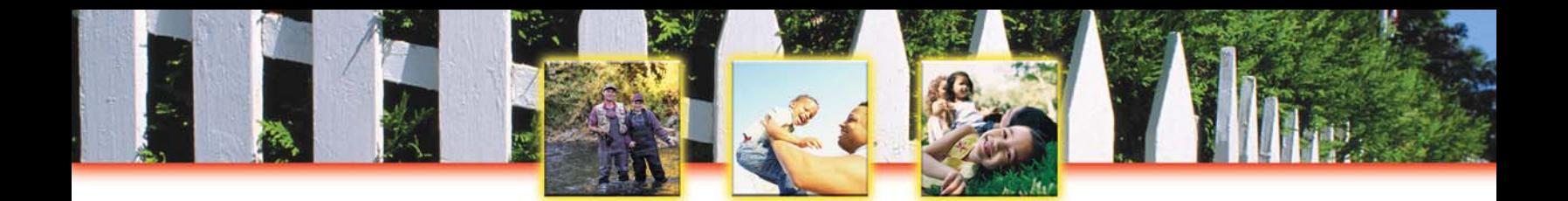

# **Create Waste Transfer and Waste Management Reports**

Create a **WASTE MANAGEMENT REPORT** with TRI Explorer Create a **WASTE TRANSFER REPORT** with TRI Explorer Create a **LIST OF CHEMICALS TRANSFERRED INTO YOUR STATE** with Envirofacts Create a **LIST OF CHEMICALS RELEASED TO YOUR CITY'S WASTEWATER TREATMENT PLANT**

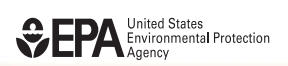

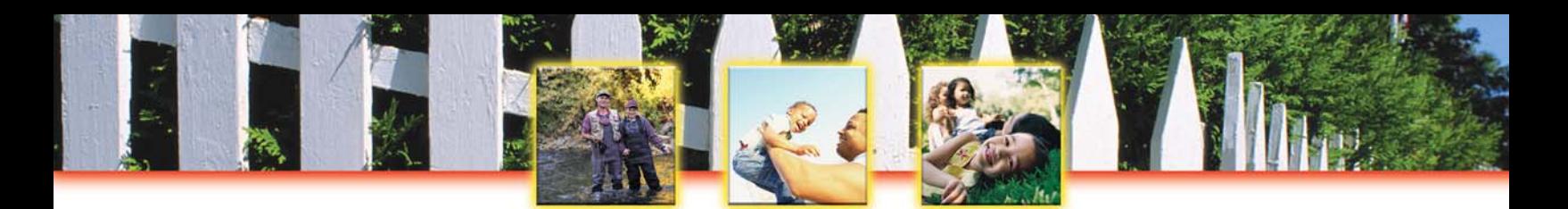

# **Create a WASTE MANAGEMENT REPORT with TRI EXPLORER**

#### **Toxics Release Inventory: It's On-Line! It's Easy! It's Your Right to Know!**

**Learn more about the chemicals that are recycled, burned for energy recovery, treated, or released to the environment -** *all in one easy to generate* **TRI WASTE MANAGEMENT REPORT! With this report you can examine the pollution prevention efforts and waste management techniques of manufacturing and other industrial sectors. How do facilities in your community manage their chemical waste?**

# **Learn more about waste management in your community with a TRI WASTE MANAGEMENT REPORT!**

#### **This is what your TRI WASTE MANAGEMENT REPORT will look like...**

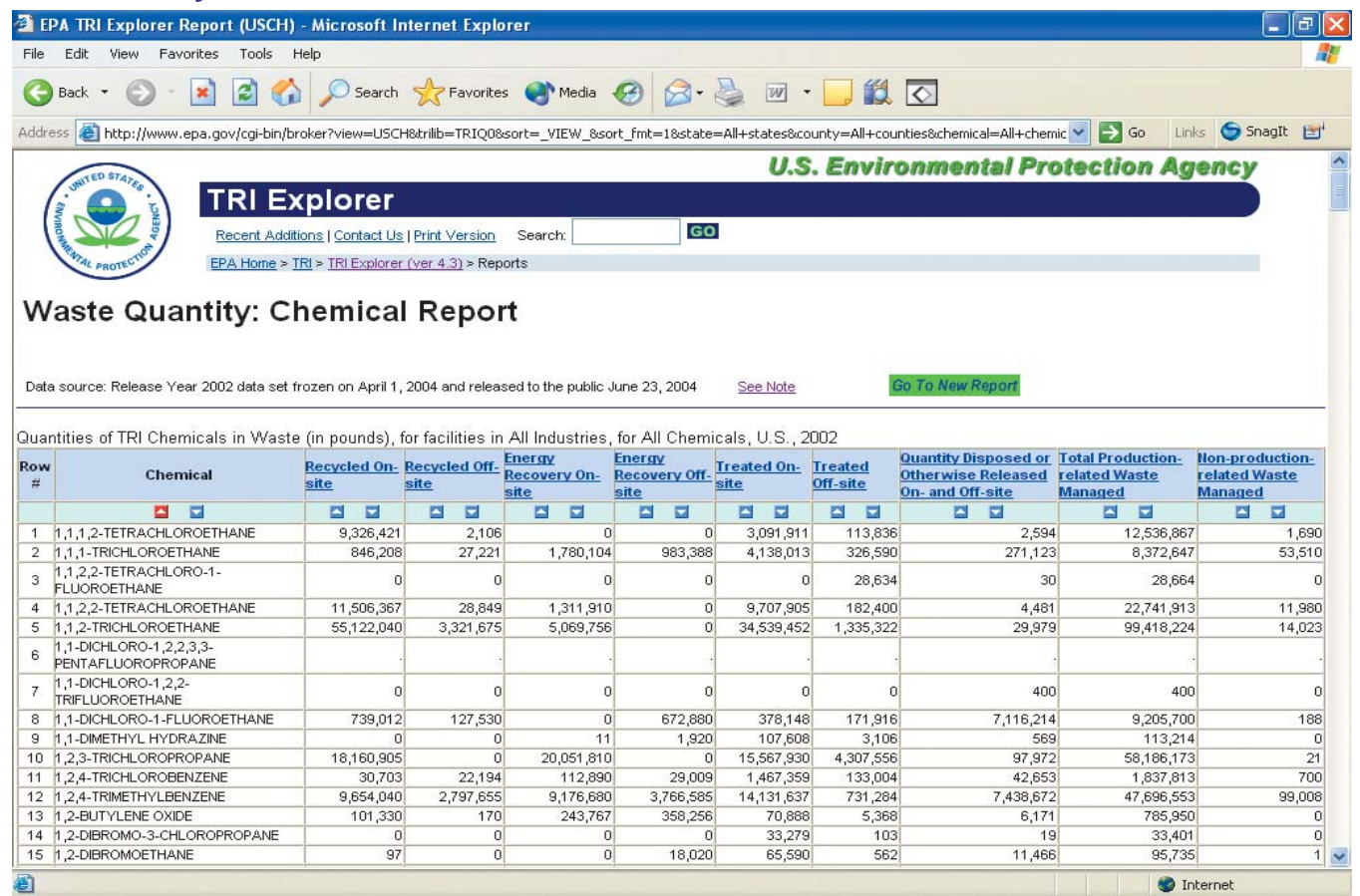

*Turn the page...* find out how to create your own **TRI WASTE MANAGEMENT REPORT** in minutes! United States<br>Environmental Protection

EPA 908-F-04-001L August 2004

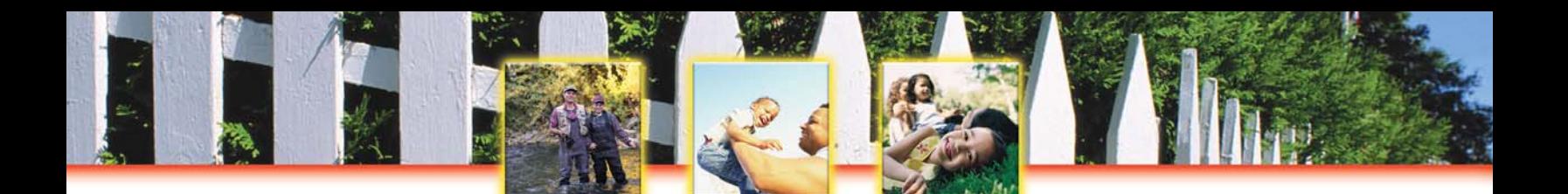

### **To create your own TRI WASTE MANAGEMENT REPORT, follow these easy steps:**

- 1. Go to EPA's TRI Explorer at www.epa.gov/triexplorer.
- 2. From the horizontal menu tabs near the top of the page, select the "Waste Quantity Reports" tab.
- 3. TRI Explorer will be automatically set to generate a **TRI WASTE MANAGEMENT** *CHEMICAL* **REPORT**. If you click on "Generate Report," you will receive a list of the chemicals and quantities that were recycled, burned for energy recovery, treated, and disposed or released on- and off-site.

Your **TRI WASTE MANAGEMENT** *CHEMICAL* **REPORT** will automatically be sorted alphabetically by chemical. You can quickly and easily sort this chemical list by quantities recycled, burned for energy recovery, treated, and disposed or released on- and off-site by clicking on the arrows at the top of each column.

#### *Customize* **your TRI WASTE MANAGEMENT REPORT...**

- Find out which facilities in your state are recycling and burning their waste for energy **recovery with a TRI WASTE MANAGEMENT** *FACILITY* **REPORT**. To generate a **TRI WASTE MANAGEMENT** *FACILITY* **REPORT**, click on "Facility" under "Reports" on the left-hand side of the screen. You can further customize this search by selecting a specific industry under "Industry" or specific chemicals under "Chemical Released."
- √ **Were more chemicals recycled in 2000 than in 1990?** Find out with a **TRI WASTE MANAGEMENT** *TREND* **REPORT**. To generate a **TRI WASTE MANAGEMENT** *TREND* **REPORT**, click on "Trends" under "Reports" on the left-hand side of the screen. You can further customize this search by selecting a specific state under "Geographic Location" or specific chemicals under "Chemicals Released."

- Assess the situation yourself. How do facilities in your state compare with similar industrial facilities nationwide? Make a comparison with a **TRI WASTE MANAGEMENT** *FACILITY* **REPORT** for a specific industrial sector.
- **Start a dialogue with facilities in your state.** Encourage facilities to improve their recycling and chemical management programs. Let facilities know you appreciate their recycling and energy recovery efforts!
- √ **Work with your local government** to improve government policies and create incentives for recycling, energy recovery, and pollution prevention.

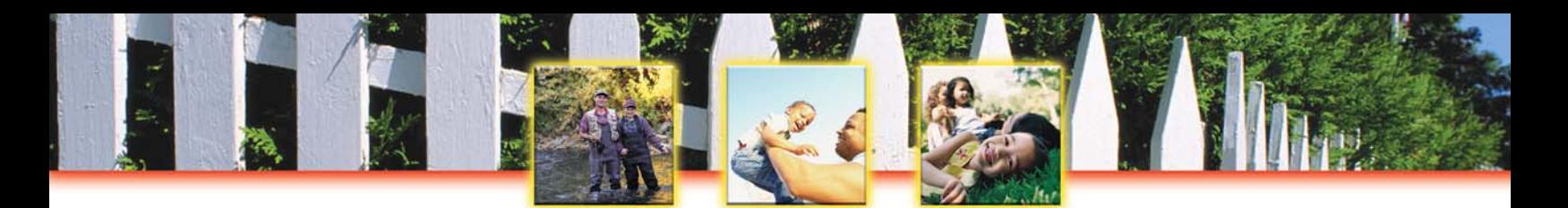

# **Create a WASTE TRANSFER REPORT with TRI EXPLORER**

**Toxics Release Inventory: It's On-Line! It's Easy! It's Your Right to Know!**

**Learn more about chemical wastes transferred to off-site facilities for recycling, energy recovery, treatment, and to publicly-owned treatment works (POTWs). WASTE TRANSFER REPORTS allow you to generate a TRI report of the:**

- √ **Top chemicals transferred for recycling, energy recovery, and treatment;**
- √ **Top facilities transferring chemicals for recycling, energy recovery, and treatment; and**
- √ **Top states with facilities transferring chemical waste for further waste management.**

# **Learn more about chemical waste transfers and management on the web with a made-to-order TRI WASTE TRANSFER REPORT!**

#### **This is what your TRI WASTE TRANSFER REPORT will look like...**

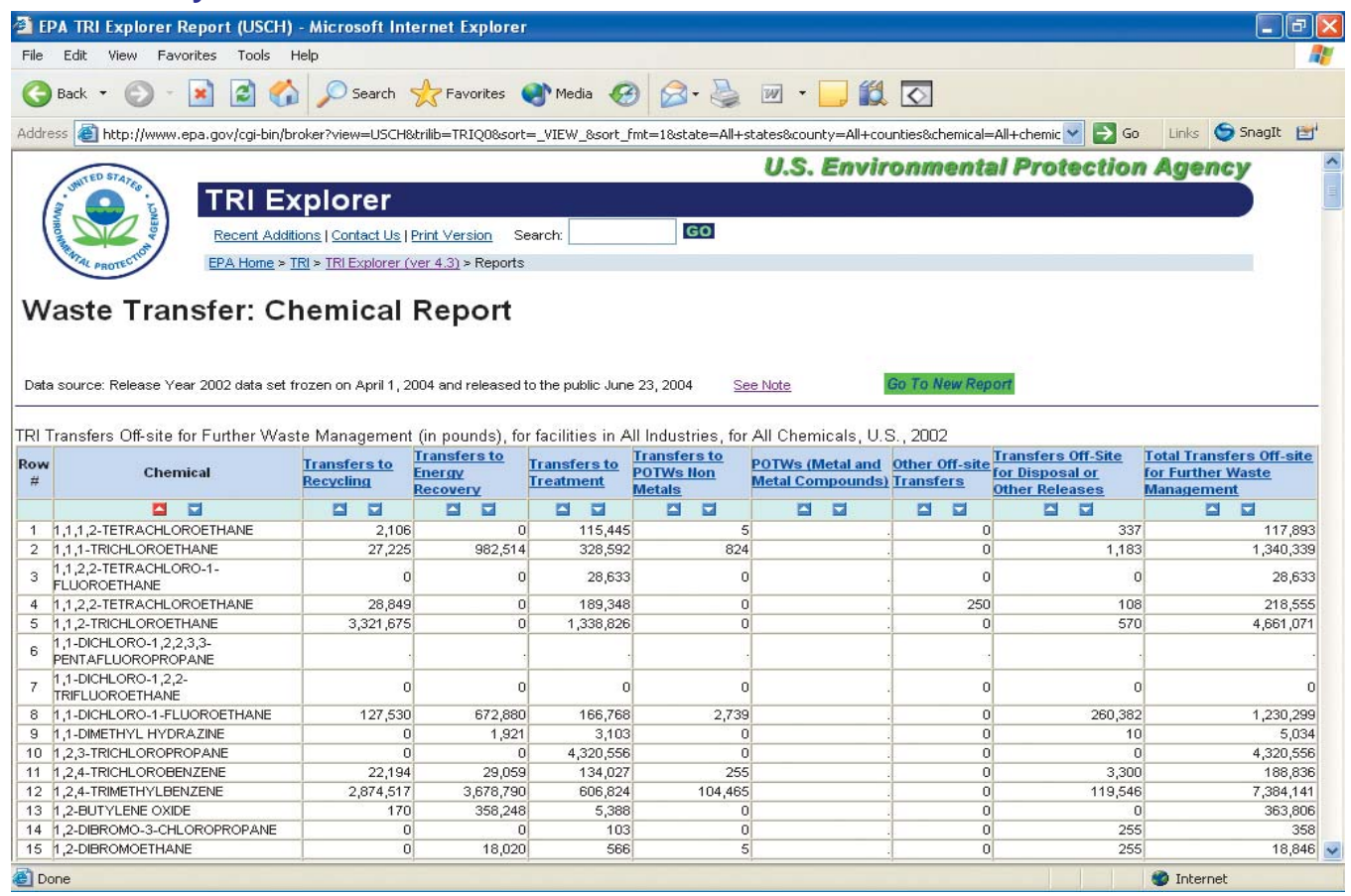

*Turn the page...* find out how to create your own **TRI WASTE TRANSFER REPORT** in minutes! United States<br>Environmental Protection

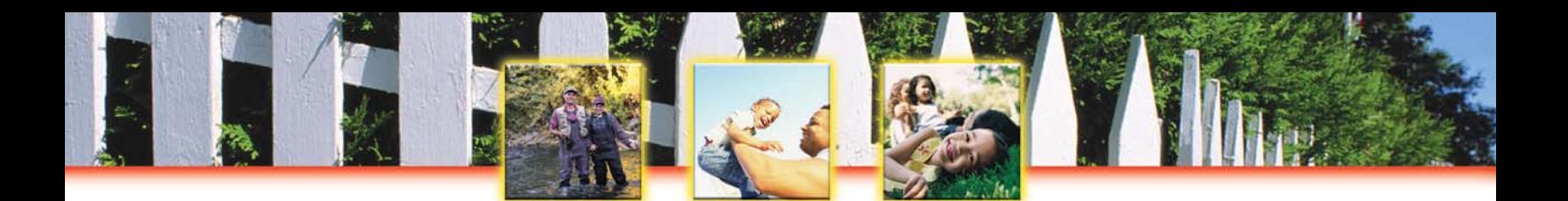

#### **To create your own TRI WASTE TRANSFER REPORT, follow these easy steps:**

- 1. Go to EPA's TRI Explorer at www.epa.gov/triexplorer.
- 2. From the horizontal menu tabs near the top of the page, select the "Waste Transfer Reports" tab.
- 3. TRI Explorer will be automatically set to generate a **TRI WASTE TRANSFER** *CHEMICAL* **REPORT**. If you click on "Generate Report," you will receive a list of the chemicals and quantities that were transferred to off-site facilities for recycling, energy recovery, treatment, and to publicly-owned treatment works (POTWs). POTWs are municipal or public service district sewage treatment facilities.

You can quickly and easily sort this chemical list by transfers for recycling, energy recovery, to POTWs, and total transfers for further waste management by clicking on the arrows at the top of each column.

#### *Customize* **your TRI WASTE TRANSFER REPORT...**

- √ **Find out which facilities are transferring waste for recycling and energy recovery with a TRI WASTE TRANSFER** *FACILITY* **REPORT**. To generate a **TRI WASTE TRANSFER** *FACILITY* **REPORT**, click on "Facility" under "Reports" on the left-hand side of the screen. You can further customize this search by selecting a specific industry under "Industry" or specific chemicals under "Chemical Released."
- √ **What types of industries transfer the most metals and chemicals to municipal sewage treatment facilities?** Find out with a **TRI WASTE TRANSFER** *INDUSTRY* **REPORT**. To generate a **TRI WASTE TRANSFER** *INDUSTRY* **REPORT**, click on "Industry" under "Reports" on the left hand side of the screen. You can further customize this search by selecting specific chemicals under "Chemicals Released."

- **Learn more about chemicals recycled, burned for energy recovery, and treated** on-site at facilities with a **TRI WASTE MANAGEMENT REPORT!**
- **Assess the situation yourself.** How do facilities in your state compare with similar industrial facilities nationwide? Make a comparison with a **TRI WASTE TRANSFER** *FACILITY* **REPORT** and **TRI WASTE MANAGEMENT** *FACILITY* **REPORT** for a specific industry.
- **Start a dialogue with facilities in your state.** Encourage facilities to improve their recycling and chemical management programs. Let facilities know you appreciate their recycling and energy recovery efforts!
- √ **Work with your local government** to improve government policies and create incentives for recycling, energy recovery and pollution prevention.

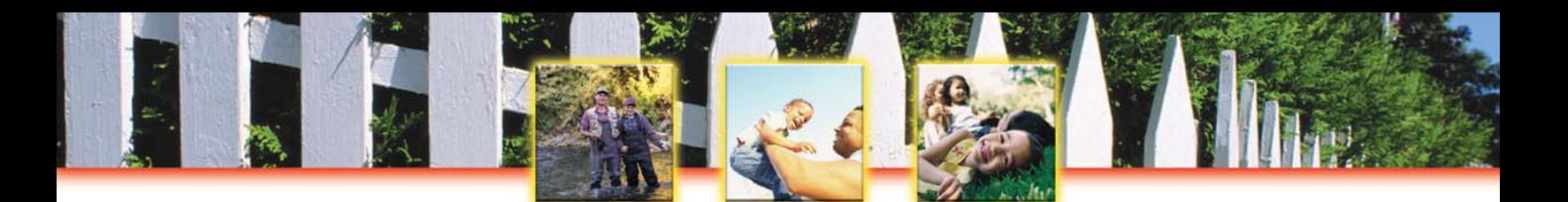

# **Create a LIST OF CHEMICALS TRANSFERRED INTO YOUR STATE With Envirofacts**

**Toxics Release Inventory: It's On-Line! It's Easy! It's Your Right to Know!**

**Facilities frequently transfer chemical waste to out-of-state locations for disposal, treatment, incineration, energy recovery, or recycling. The TRI includes this information on chemical transfers! With an EZ Query in Envirofacts, you can create a list of chemicals transferred into your state for further waste management or disposal!**

### **To create a LIST OF CHEMICALS TRANSFERRED INTO YOUR STATE, follow these easy steps:**

- 1. Go to EPA's Envirofacts Warehouse at www.epa.gov/enviro.
- 2. From the blue sidebar on the left side of the screen, click on "Queries, Maps, and Reports."
- 3. Under Queries, you'll see the heading "Toxics Release Inventory" followed by several query options. Select "TRI EZ" to easily create this custom report.
- 4. Scroll down the page and begin the three step process to create your own EZ TRI query. Begin with Step 1: Start by selecting one view to be the focus of your query. For this search:
- Click on "Chemical Transfer to Outside Location."

This will create a report of toxic chemicals transferred to off-site locations other than POTWs. These off-site locations may include municipal landfills, hazardous waste facilities, recycling and treatment facilities. The list will not include POTWs (Publicly-Owned Treatment Works) which are municipal or public service district sewage treatment systems.

- 5. In Step 2, select the columns (data elements or fields) for your search by clicking in the square box next to the column name. For this search:
- Click in the box for "TRI Facility ID."
- Click in the box for "Facility Name."
- Click in the box for "Reporting Year."
- Click in the box for "Chemical Name."
- Click in the box for "Transfer Estimate Amount."

*Wait...* don't go to Step 3 yet! We're not done selecting the columns! *Turn this page!*

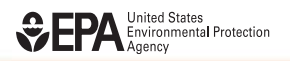

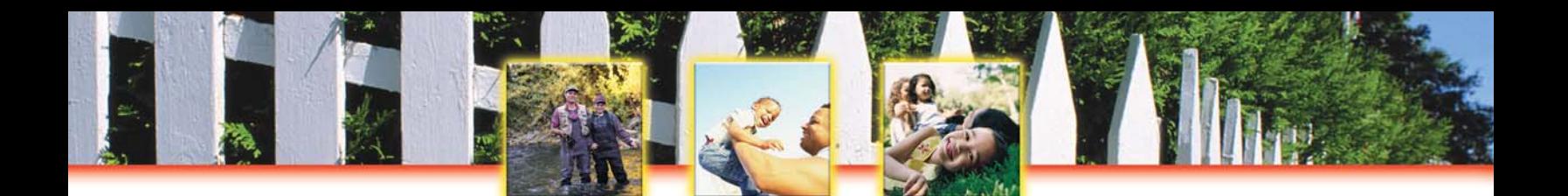

#### 5. *Continued*

Finish selecting the columns (data elements or fields) for your search in Step 2. For this search also select these data elements:

- Click in the box for "Street Address."
- Click in the box for "City Name."
- Click in the box for "State Abbreviation."
- Click in the box for "Transfer City Name."
- Click in the box for "Transfer State Abbreviation."
- Click in the box for "Off Site Name."
- Click in the box for "Off Site Street Address."
- Click in the box for "Type of Waste Management."
- Click in the box for "Code Expansion for Type of Waste Management."

Then go to Step 3: Enter Search Criteria.

6. In Step 3, you can enter the search criteria and organize the output. To create a list of chemicals transferred to your city's wastewater treatment plant, enter the following:

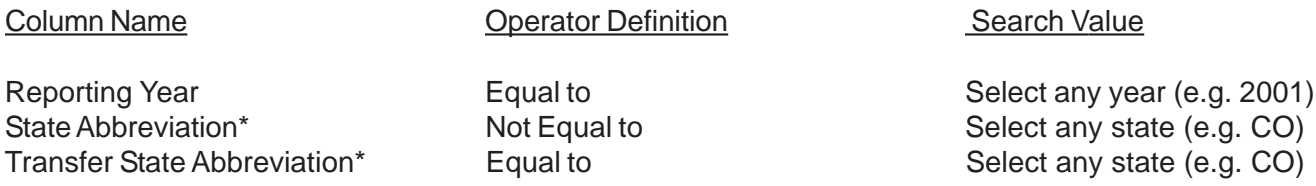

\*In the example given, this search will create a list of the facilities outside of Colorado that transferred chemicals into Colorado in 2001.

Then click on "Search Database" at the bottom of the page. All of the data that meet your search criteria will be returned to the screen.

#### *Import* **these data into a database...**

You can easily import these data into a spreadsheet, such as Microsoft Excel, by creating a comma separated value (.csv) file. To create a csv file, click on "Output to CSV File" at the bottom of the results page. A new web page will appear. The new .csv file will be a string of numbers like 154730355.csv. Click on that file name to begin downloading the file onto your computer.

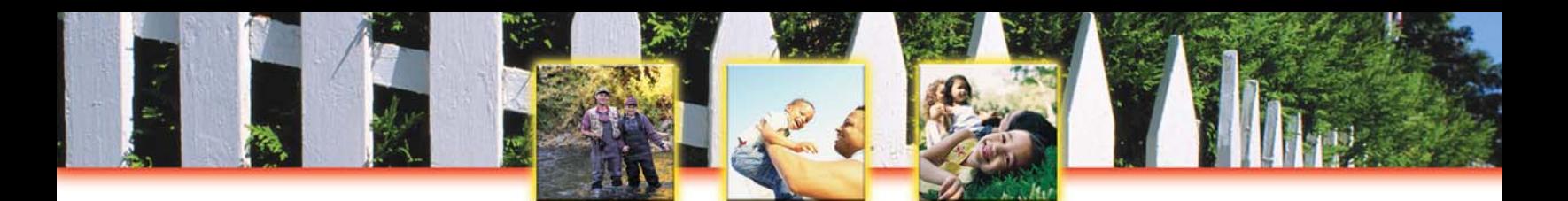

# **Create a LIST OF CHEMICALS TRANSFERRED TO YOUR CITY'S WASTEWATER TREATMENT PLANT with Envirofacts**

#### **Toxics Release Inventory: It's On-Line! It's Easy! It's Your Right to Know!**

**The TRI includes information on chemicals transferred from facilities to municipal wastewater treatment plants! Find out what toxic chemicals are sent to your municipal wastewater plant with an EZ Query in Envirofacts!**

#### **To create a LIST OF CHEMICALS TRANSFERRED TO YOUR CITY'S WASTEWATER TREATMENT PLANT, follow these easy steps:**

- 1. Go to EPA's Envirofacts Warehouse at www.epa.gov/enviro.
- 2. From the blue sidebar on the left side of the screen, click on "Queries, Maps, and Reports."
- 3. Under Queries, you'll see the heading "Toxics Release Inventory" followed by several query options. Select "TRI EZ" to easily create this custom report.
- 4. Scroll down the page and begin the three step process to create your own EZ TRI query. Begin with Step 1: Start by selecting one view to be the focus of your query. For this search:
- Click on "POTW Transfer Locations."

A POTW (Publicly-Owned Treatment Works) is a municipal or public service district sewage treatment system.

- 5. In Step 2, select the columns (data elements or fields) for your search by clicking in the square box next to the column name. For this search:
- Click in the box for "TRI Facility ID."
- Click in the box for "Facility Name."
- Click in the box for "Reporting Year."
- Click in the box for "Chemical Name."
- Click in the box for "Street Address."
- Click in the box for "City Name."
- Click in the box for "State Abbreviation."
- Click in the box for "POTW Name."
- Click in the box for "POTW Street Address."
- Click in the box for "POTW City Name."
- Click in the box for "POTW State Abbreviation."
- Click in the box for "POTW Zip Code."

Then go to Step 3: Enter Search Criteria.

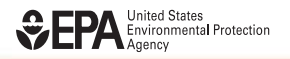

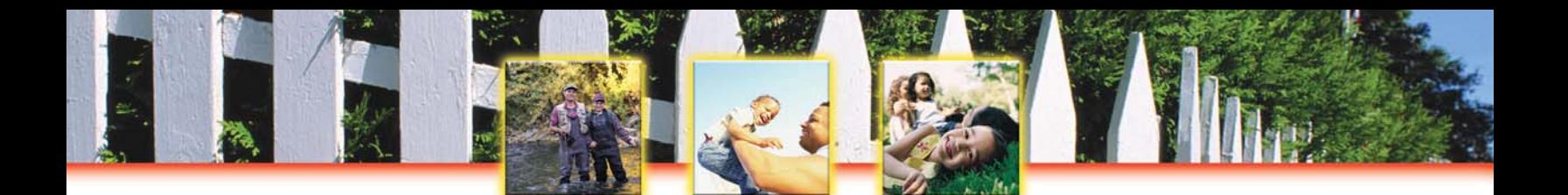

6. In Step 3, you can enter the search criteria and organize the output. To create a list of chemicals transferred to your city's wastewater treatment plant, enter the following:

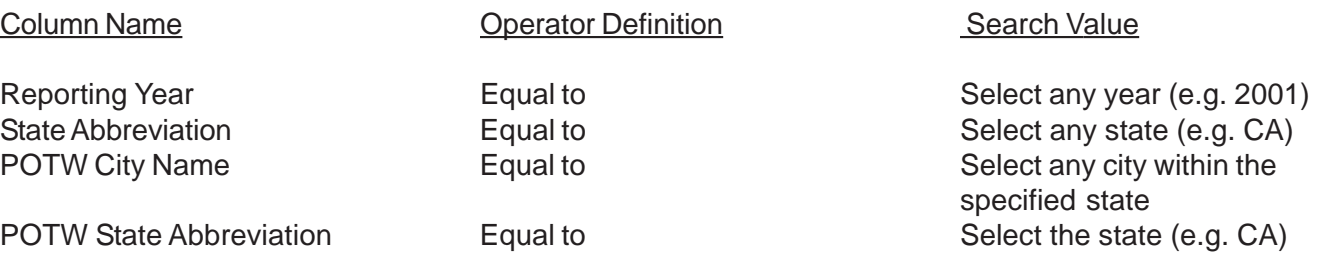

Then click on "Search Database" at the bottom of the page. All of the data that meet your search criteria will be returned to the screen.

#### *Import* **these data into a database...**

You can easily import these data into a database, such as Microsoft Excel, by creating a Comma Separate Value (.csv) file. To create a csv file, click on "Output to CSV File" at the bottom of the results page. A new web page will appear. The new .csv file will be a string of numbers like 154730355.csv. Click on that file name to begin downloading the file onto your computer. Next,

- 1. If you have MS Excel on your computer, the data will be displayed in a spreadsheet format within your Internet browser. If it is displayed in the browser, click on "File" on the menu bar. Then click "Save as". You can rename the file from a string of numbers to something more meaningful. You can also save the file as a Microsoft Excel Workbook (\*.xls) in a directory on your computer.
- 2. If you don't have Microsoft Excel on your computer, the data will be displayed in text format within your Internet browser. Click on "File" on the menu bar. Then click "Save as". You can rename the file from a string of numbers to something more meaningful. Save the file in a directory on your computer. The file will be saved as a comma separated value (.csv) file. Most desktop tools recognize .csv files and will open them easily.

### *Explore!* **Try these other chemical transfer queries...**

- √ Focus your query on "Chemical Transfer to Treatment Works" in Step 1 of Envirofact's EZ Query! With this selection **you can create a list of the facilities transferring chemicals, the chemicals transferred** *and* **the amount of chemical transferred**. This report does not include the name and address of the POTW.
- √ **What about other chemical transfers?** Focus your query on "Chemical Transfers to Outside Location" in Step 1 and learn what other facilities are receiving chemical waste for treatment, incineration, energy recovery, recycling, or disposal.

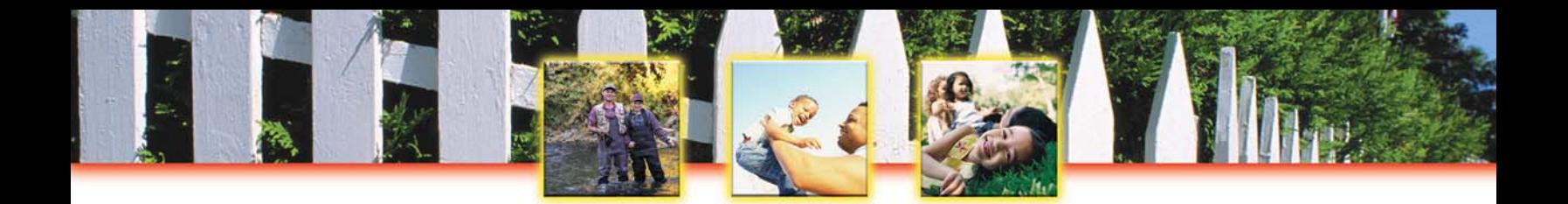

# **Important Information You'll Want to Know**

What is TRI? Who Reports to TRI? Who Uses TRI? How Does TRI Affect Me? Factors to Consider When Using TRI

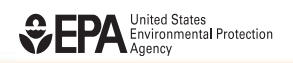

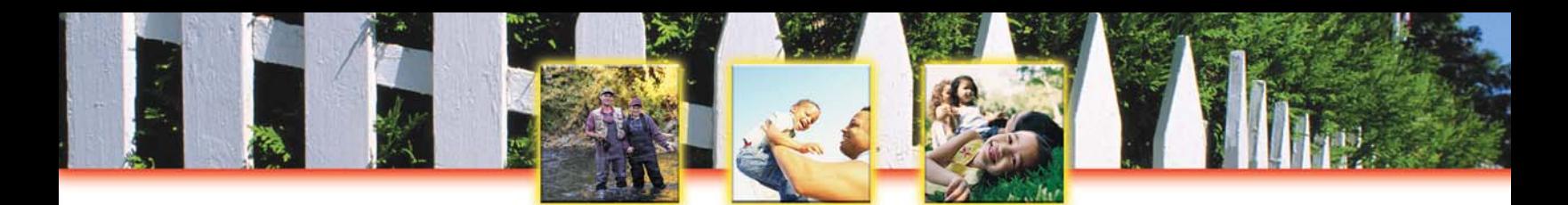

# **What is TRI?**

## **Background**

In 1984, a lethal gas leaked from a Union Carbide pesticide plant in Bhopal, India, causing the deaths of nearly 6,500 people. Nine months later, a similar plant in West Virginia had a potentially dangerous release of a toxic pesticide. No lives were lost, but it was clear that toxic chemical releases, both routine and accidental, could endanger public health. In response to this threat, Congress passed the Emergency Planning and Community Right-to-Know Act (EPCRA).

Hailed as one of the strongest environmental laws passed in the 1980's, the Right-to-Know Act's primary purpose is to inform communities and citizens of chemical hazards. The law was written with ordinary people in mind, and was based on the principle that the more people know, the more effective they can be in improving local health and safety. The law requires businesses to report the locations and quantities of chemicals stored on site, and helps communities prepare for chemical spills and similar emergencies. It

**Each year over 95,000 reports representing billions of pounds of chemical releases are submitted to EPA by more than 25,000 facilities.**

also requires certain facilities to report releases to the environment of over 650 toxic chemicals and chemical categories. This information is collected into a national and publicly available database… the Toxics Release Inventory (TRI).

TRI is unique in that it marks the first time that the public has direct access to detailed information about releases and management of toxic chemicals in their communities. With information from TRI, citizens can increase their knowledge of chemical releases in their area and use this knowledge to affect community environmental policy and change.

### **TRI Information**

The TRI database includes information on:

- $\sqrt{ }$  What chemicals were released into the local environment since 1988:
- $\sqrt{\phantom{a}}$  How much of each chemical went into the air, water and land;
- $\sqrt{ }$  How much of the chemicals were transported away from the reporting facility for disposal, treatment, recycling or energy recovery; and
- $\sqrt{ }$  How chemical wastes were treated, disposed, recycled, or burnt for recovery at the reporting facility.

TRI is a public "report card" for the industrial community, creating a powerful motivation for waste reduction. This annual accounting of the nation's management of industrial toxic chemical wastes is a valuable source of information for concerned individuals and communities. Citizens can use TRI to evaluate local facilities through comparisons, determine how toxic chemicals are used, and with other information, identify and evaluate potential health risks to their community. Organizations can use TRI information as a starting point for constructive dialogue with facilities in their area.

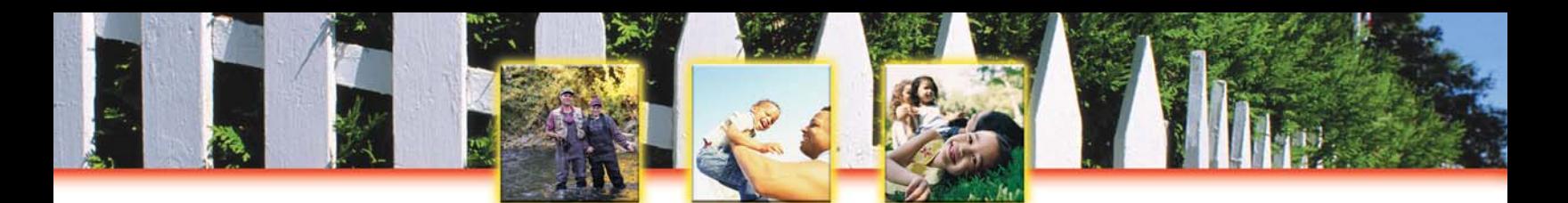

# **Who Reports to TRI?**

# **Reporting Requirements**

A facility is required to report if it:

- 1. Has ten or more full-time employees (or the equivalent of 20,000 work hours per year);
- 2. Manufactures, imports, or processes over 25,000 pounds or uses more than 10,000 pounds of one of the approximately 650 designated chemicals or the 28 chemical categories specified in TRI; and/or
- 3. Manufactures, imports, processes or uses any Persistent, Bioaccumulative and Toxic (PBT) chemical above the specified chemical threshold during the reporting year. PBT chemical thresholds range from 0.1 gram to 100 pounds; and
- 4. Conducts operations as specified by the Standard Industrial Classification (SIC) Codes… as listed to the right.

TRI provides the first comprehensive overview of toxic chemical pollution from manufacturing facilities in the United States; however, reporting requirements do not cover all industries that release toxic chemicals. Also, the law does not cover toxic chemicals that reach the environment from nonindustrial sources such as automobiles. Reported

#### **Standard Industrial Classification (SIC) Codes by Industry**

- 10 Metal Mining (excluding 1011, 1081, 1094)
- 12 Coal Mining (excluding 1241)
- 20 Food
- 21 Tobacco
- 22 Textiles
- 23 Apparel
- 24 Lumber and Wood
- 25 Furniture
- 26 Paper
- 27 Printing and Publishing
- 28 Chemicals
- 29 Petroleum and Coal
- 30 Rubber and Plastics
- 31 Leather
- 32 Stone, Clay and Glass
- 33 Primary Metals
- 34 Fabricated Metals
- 35 Machinery (excluding electrical)
- 36 Electrical and Electronic Equipment
- 37 Transportation Equipment
- 38 Instruments
- 39 Miscellaneous Manufacturing
- 49 Electric Utilities (including 4911, 4931, 4939)
- 4953 Commercial Hazardous Waste Treatment
- 5169 Chemicals and Allied Products Wholesale
- 5171 Petroleum Bulk Terminals and Plants
- 7389 Solvent Recovery Services

releases are estimates and there is no way to discern whether a chemical has been released in a single large burst or routinely throughout the year. Though the TRI database does offer information on the health effects of a specific chemical, the user cannot ascertain levels of exposure or risk without combining TRI information with information from other sources. Although the TRI reporting base has its limitations, it provides communities with a springboard from which citizens can seek further vital information about toxic chemicals in their area.

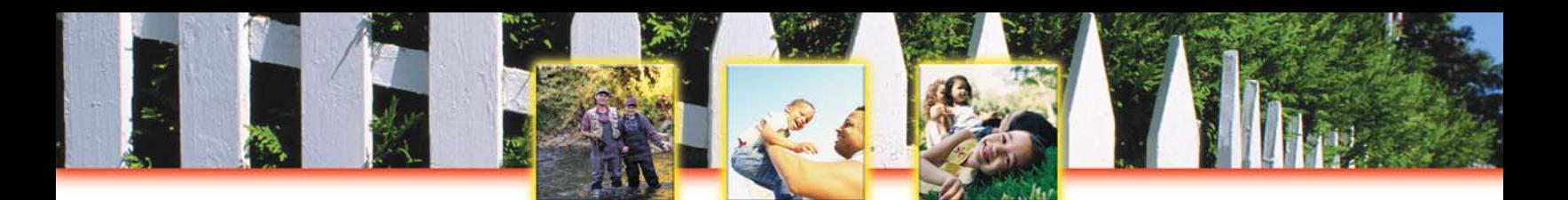

# **Who uses TRI?**

The TRI is a rich source of data originally intended for concerned citizens who, on their own or through organized groups, use TRI to raise and answer questions about chemical releases in their communities. Today, TRI has a broad-based audience that includes manufacturers, environmental consulting firms, trade associations, labor groups, health professionals, state and local environmental agencies, Local Emergency Planning Committees (LEPCs), and federal agencies. Whether the TRI is used to influence local government action, emergency planning, the education of citizens, or to spur industry-citizen cooperation, it is clear that it plays a vital role in enhancing nationwide efforts to improve our nation's precious environment.

**CITIZENS.** The Emergency Planning and Community Right-to-Know Act (EPCRA) was written on the principle that the more citizens know, the more effective they can be in avoiding chemical hazards in their communities. TRI enables citizens to become more aware of toxic chemicals in their own neighborhoods. It encourages dialogue between individuals and local companies which can result in a change in current practices and improve local environment. For example, a group of Minnesota residents used TRI data to encourage a local facility to reduce the use of a carcinogen by 90 percent. One neighborhood near Houston, Texas, worked directly with a local plant to develop an emissions reduction plan, using recent TRI data as the basis for discussions. Citizens often use the TRI data in combination with other information sources to determine healthrelated risks in their community.

**BUSINESSES.** Businesses can use the TRI data as a basis for reducing large stocks of toxic chemicals located in dense population areas or to lower levels of chemical releases. TRI data is also used to cut costs and improve operations. "Wastes" represent an expense - an estimated \$100 billion + is spent in producing the toxic wastes in TRI alone. Companies are using TRI to increase awareness of environmental business opportunities and, as a result, reduce the use of toxic chemicals. TRI is also used to market chemicals or processes that are cleaner, safer, or more cost-effective for the reporting facilities. Law firms, real estate companies, insurance firms, and banks use TRI to identify potential liability issues associated with a particular parcel of land or facility. Most important of all, the publicity that has resulted from the availability of TRI data has caused many companies to voluntarily reduce toxic chemical releases.

**FEDERAL AGENCIES.** TRI data is used extensively at the federal level for a variety of programs. Congress relies on TRI to prepare environmental legislation. The Agency for Toxic Substances and Disease Registry, a federal public health agency whose job it is to prevent or minimize adverse health effects from exposure to hazardous substances, uses TRI data to set goals for improving the nation's health. The Internal Revenue Service uses TRI data to measure the compliance of reporting companies with tax laws pertaining to the use of toxic substances.

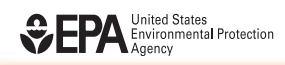

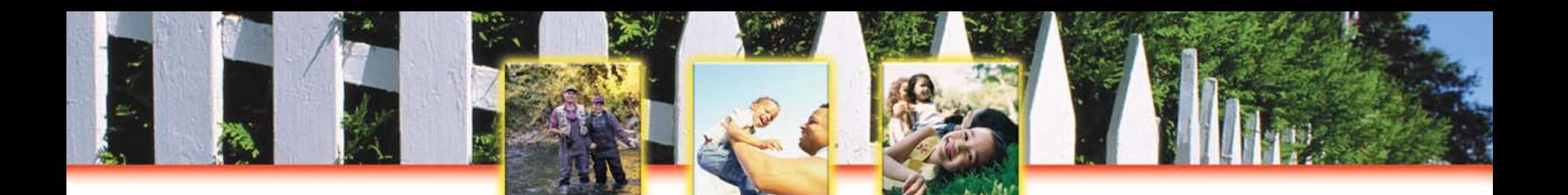

**EDUCATIONAL INSTITUTIONS**. Academic researchers rely heavily on TRI data to conduct critical studies of the environment. Several universities use TRI reports to study how chemicals are used and develop alternative technologies for the prevention of toxic releases.

**PUBLIC INTEREST GROUPS.** Public interest groups make effective use of the TRI data by challenging facilities to educate citizens. Most often, they use TRI to bring public sentiment to bear on facilities and public officials. For example, the Silicon Valley Toxics Coalition used TRI to identify companies emitting potentially harmful chemicals, and urged them to cut releases. One official from a well-known company was quoted as saying that the "right to know" was a "significant factor" in the decision to significantly reduce their chemical releases. National public interest groups often publish reports based on the TRI data. For example, a study highlighting the nation's toxic polluters and a report naming companies releasing known ozone-depleting chemicals were developed as a result of the availability of the TRI data. The TRI is also vital for presenting a convincing case to influence legislators. The Massachusetts Public Interest Research Group figured prominently in the passage of the nation's first state toxics-use reduction law, and many other states have followed suit.

**LABOR ORGANIZATIONS.** Concern for worker safety was a key factor in the original passage of the national right-to-know legislation. The right to know about chemical hazards in the workplace has been a consistent goal of organized labor since the early 1970s. The Amalgamated Clothing and Textile Workers Union teamed up with a Minnesota community and used the TRI data to campaign for a reduction in the use of methylene chloride, a known health hazard to the workers, and to search for safer alternatives. Union members and activist pressured the state for tougher regulations that would force the company to cut emissions by 93 percent. One worker remarked, "Right-to-Know" provided the catalyst. Once the community got involved, there was a tremendous pressure on the business to reduce the risks!" Publication of toxic release data often causes companies to improve environmental performance.

**STATE AND LOCAL AGENCIES.** TRI data is vital to hospitals, schools, and state and local governments for emergency planning and response at the state and local level. Many Emergency Management Agencies, fire departments, and Emergency Medical Services use TRI to identify chemicals in use and map facility layouts for more effective, quicker response to emergencies. The TRI data is also used to identify the need for, the introduction and passage of state and local legislation.

**HEALTH OFFICIALS.** TRI data can be used to build an information base on hazardous chemicals used, manufactured, or transported in a state or community. Health professionals can use this information to prepare personnel for emergencies. TRI is used to help diagnose, treat or study health effects resulting from chemical exposure in the community or workplace.

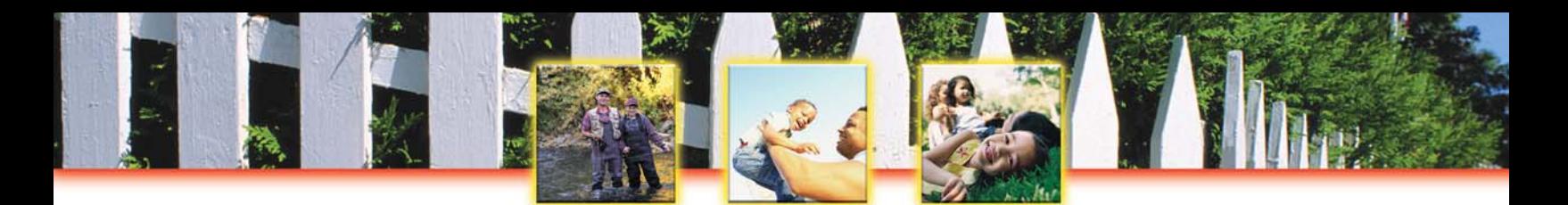

# **How Does TRI Affect Me?**

### **A Matter of Risk**

- √ **What are these chemicals and how toxic are they?**
- √ **What other chemicals are made or stored at this facility?**
- √ **Will these chemicals affect my health?**
- √ **What is the government doing about these releases?**
- √ **How do I find out what's going on in my community?**

These are not easy questions to answer. Many factors must be considered in order to evaluate what risks, if any, you face from the presence of toxic chemicals in your local environment. Risk is the measure of the chance that you will experience health problems or the environment will be degraded. Risk screening uses available information, such as TRI, to develop a relative estimate of risk for a given set of conditions. Risks are ranked as high, medium, or low in order to set priorities for further evaluation.

### **Risk Screening**

TRI data is a first link to discovering which chemicals being manufactured, released, or transferred in your community pose a threat to human health and the environment. TRI will tell you the names and estimated amounts of chemicals released in your area during the preceding year. You can also find out about chemicals that were transferred into or away from your area for treatment and disposal. This information alone does not indicate the risks that these chemicals pose or may pose to human health and the environment. Small releases of highly toxic chemicals may be a greater risk than very large releases of less toxic chemicals. Though TRI data is useful to evaluate the risk in your community, other information is required to form a complete picture. A determination of risk depends on the release conditions, extent of exposure, environmental conditions, and other factors.

#### **Ranking the Potency of the Chemical**

The toxicological potency of a chemical is a measure of a chemical's potential harm to human health and the environment. Health effects include the potential to cause cancer, genetic damage, reproductive damage, or harm to the nervous system. Environmental effects incorporate potential for damage to plants, animals, and fish.

#### **Ranking the Exposure of the Chemical**

Regardless of how toxic a chemical is, it cannot do harm unless it has contact with the environment or a human being. In ranking exposure, you must first look at the amount of the chemical that is being released, the duration and intensity of the release, and how long the chemical remains in the environment. Then it is important to define the route of the exposure. Is the chemical moving through the air, surface water, or ground water? Finally, the exposed population must be defined, as the more people exposed the higher the likelihood that health problems will occur.

#### **Ranking the Potential Risk of the Chemical**

Using the potency and the exposure ratings, risk screening identifies the chemicals, facilities, and routes of exposure that present a "high", "medium" or "low" priority for a follow-up investigation. This final step establishes the probability that a release in a particular area will harm human health or the environment.

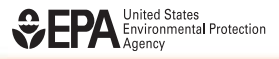

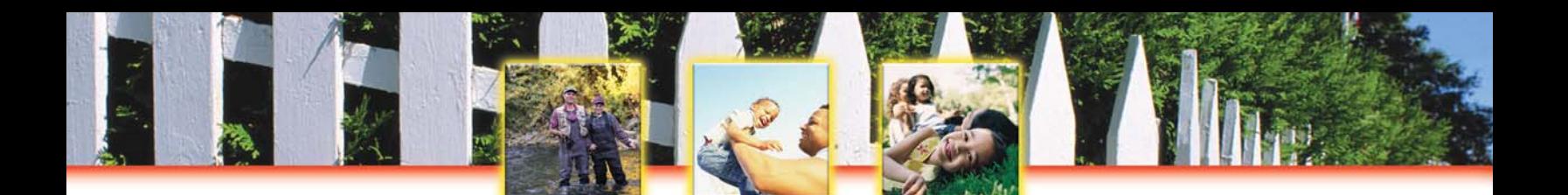

### **What You Can Do to Learn More About Risk**

Once you become aware of toxic chemical releases in your community, you can decide what to do next. Here are several ideas...

**LEARN THE FACTS.** In addition to chemical release information, TRI contains the names and phone numbers of public contacts at reporting facilities. Companies are becoming more sensitive to citizens' concerns about health and the environment, and some have begun community outreach programs. Company officials may provide answers to your questions that could affect risk screening. They can also steer you toward local agencies, for example, the Local Emergency Planning Committee (LEPC).

**GO TO YOUR LOCAL LIBRARY.** Ask your librarian to help you find information about chemicals in your community. There are several standard reference works that can help you decide whether further investigation is warranted.

**IDENTIFY YOUR LOCAL SAFETY AND HEALTH AGENCIES.** These groups can help you evaluate what you have learned and identify any additional information you may need. Most counties have a public health agency staffed by one or more doctors, including a county health officer. Some areas have poison control centers with toxicologists and other staff who may be of some assistance. If you have difficulty identifying appropriate agencies in your area, call the local hospital or fire department for a referral.

**LOCATE YOUR LOCAL EMERGENCY PLANNING COMMITTEE.** The Emergency Planning and Community Right to Know Act (EPCRA) which created TRI also established Local Emergency Planning Committees (LEPCs) to plan for emergency action in the event of hazardous chemical spills and similar incidents. LEPCs are aware of hazardous chemicals used and stored by facilities in your area. They receive Material Safety Data Sheets that detail physical properties and health effects of hazardous chemicals used by local manufacturers and other facilities. LEPCs, while often associated with existing county-level emergency planning and civil defense agencies, include representatives of environmental and transportation agencies, fire fighters, hospitals, the media, community groups, and others.

**CALL THE AGENCY FOR TOXIC SUBSTANCES AND DISEASE REGISTRY (ATSDR).** ATSDR is the leading federal public health agency concerned with risks resulting from chemical exposure. ATSDR makes information on the health effects of hazardous substances available to the public, conducts health assessments, and sponsors research.

**NETWORK WITH NEIGHBORS AND COMMUNITY GROUPS.** This is a good way to exchange information, participate in meetings with officials, experts, and company representatives, and plan activities that address your concerns. The more people that are involved, the more attention you are likely to receive from industry officials, government agencies, and the news media.

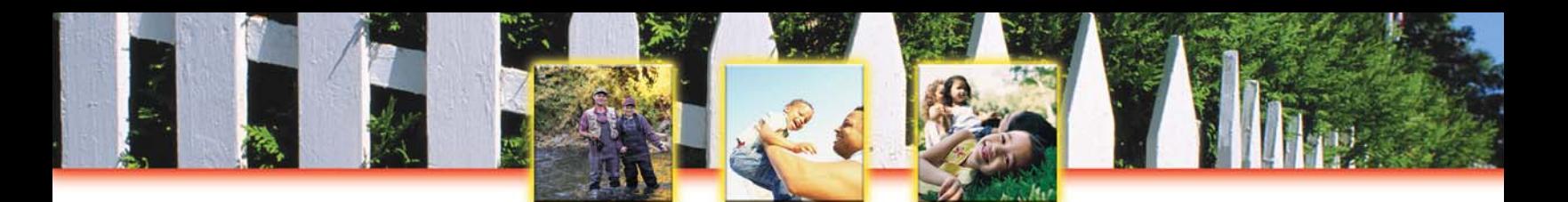

# **Factors to Consider When Using TRI**

TRI data, in conjunction with other information, can be used as a starting point in evaluating exposures that may result from releases and other waste management activities which involve toxic chemicals. The determination of potential risk depends upon many factors, including the toxicity of the chemical, the fate of the chemical, and the amount and duration of human or other exposure to the chemical after it is released. Listed below are some of the factors that should be considered when reviewing TRI data.

### **Toxicity of the Chemical**

**• The TRI list consists of chemicals that vary in their ability to produce toxic effects.** Some highvolume releases of less toxic chemicals may appear to be a more serious problem than lower-volume releases of more toxic chemicals, when just the opposite may be true.

## **Exposure Considerations**

- **Potential degradation or persistence of the chemical in the environment.** Exposure to a chemical is dependent upon the chemical being available in the environment.
- **Bioconcentration of the chemical in the food chain.** As a chemical becomes incorporated in the food chain, it may concentrate or disperse as it moves up the food chain.
- **The environmental medium (air, water, land, or underground injection) to which the toxic chemical is released.** Chemical exposure of a population depends on the environmental medium to which a chemical is released.
- **The type of off-site facility receiving the chemical and the efficiency of its waste management practices.** The amount of a toxic chemical that ultimately enters the environment depends on how the chemical was handled during treatment, energy recovery or recycling activities.
- **On-site waste management of the toxic chemical.** As with off-site waste management, the amount of the toxic chemical released to the environment depends on how the chemical was handled during treatment, energy recovery or recycling activities.

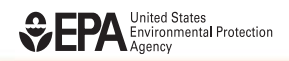

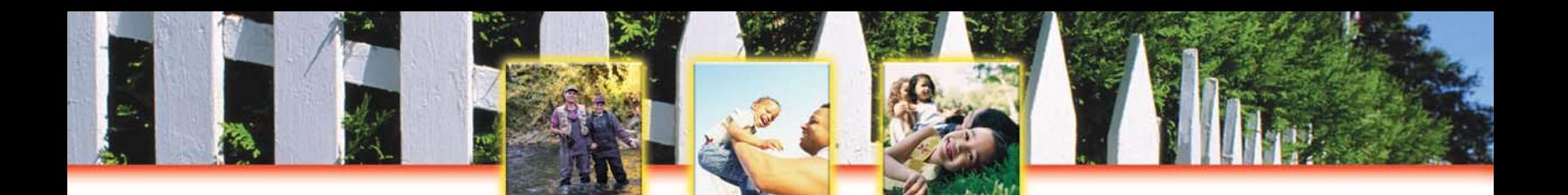

### **Limitations of TRI Data**

While TRI provides federal, state and local governments, the public, and industry with key environmental data, it has some limitations that must be considered:

- TRI data reflect releases and other waste management of chemicals, not exposures of the public to those chemicals.
- Although the EPA has expanded the TRI program, it does not cover all sources of releases and other waste management activities such as automobile emissions, nor does it cover all toxic chemicals or industry sectors.

Beyond reporting releases and waste management activities, only limited and very general information on chemical storage is provided. In addition, while many facilities base their TRI data on monitoring data, other facilities report estimated data to TRI as the program does not mandate chemical release monitoring.